# **FieldPro 641 Series**

**Operator's Manual**

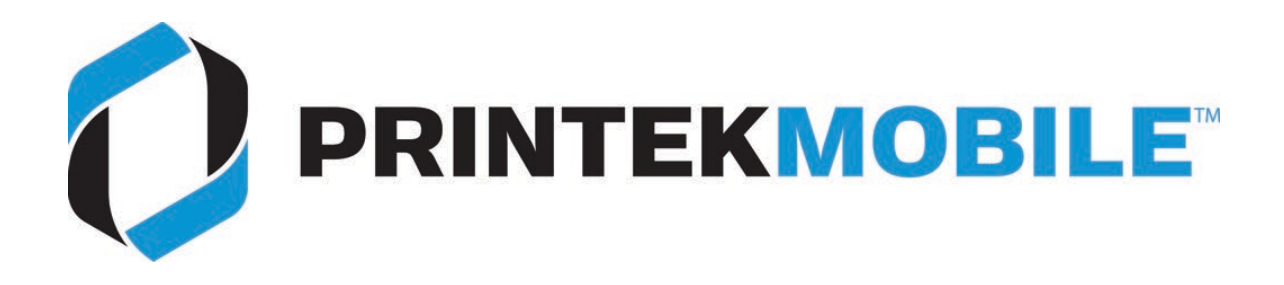

Printek, LLC 3515 Lakeshore Drive Saint Joseph, MI 49085 800-368-4636 www.printek.com

Printek, LLC. A **DASCOM** Company.

# FCC Part 15 Class B

This device complies with Part 15 of the FCC Rules. Operation is subject to the following two conditions: (1) this device may not cause harmful interference, and (2) this device must accept any interference received, including interference that may cause undesired operation.

This equipment has been tested and found to comply with the limits for a Class B digital device, pursuant to Part 15 of the FCC rules. These limits are designed to provide reasonable protection against harmful interference in a residential installation. This equipment generates, uses, and can radiate radio frequency energy and, if not installed and used in accordance with the instructions, may cause harmful interference to radio communications. However, there is no guarantee that interference will not occur in a particular installation. If this equipment does cause harmful interference to radio or television reception, which can be determined by turning the equipment off and on, the user is encouraged to try to correct the interference by one or more of the following measures:

- Reorient or relocate the receiving antenna.
- Increase the separation between the equipment and the receiver.
- Connect the equipment into an outlet on a circuit different from that to which the receiver is connected.
- Consult the dealer or an experienced radio/TV technician for help.

This equipment complies with Canadian and FCC radiation exposure limits set forth for an uncontrolled environment. This transmitter must not be co-located or operating in conjunction with any other antenna or transmitter.

Part 15.21 Caution: Changes or modifications not expressly approved by Printek could void the user's authority to operate the equipment.

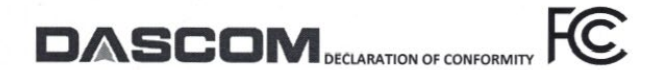

Tested by:

#### **Statement of compliance**

The following products have been tested and comply with FCC Part 15, Subpart B and ANSI C63.4-2014 standard limits.

**Printek Branded Mobile Thermal Printers:** 

Series/Model: Vehicle Pro series, VP420

Interceptor series, I820 Interceptor series, I80 FieldPro series, FP530, FP530L FieldPro FP530si, Payload

FieldPro FP541 MLP Series, MLP35

**Printek Branded Dot Matrix printers:** FormsPro 5100 Series Printer PrintMaster 700 Series Printer

EST Technology Co., Ltd EST Technology Co., Ltd **EMTEK Co., Ltd** AGC Attestation of Global Compliance

AGC Attestation of Global Compliance

WH Technology Corp. EST Technology Co., Ltd

**Underwriters Laboratory WH Technology Corporation** 

Report number: AGC05548190101FE01 AGC05548190102FE01 ESTE-R1709080, ESTE-R1709081 ESTE-F2103037 ES180516013E, ES180516014E AGC05548180801FE01 AGC05548180802FE01 CF17110506 ESTE-F1907016

4788630615.1

CF16100107

These devices comply with Part 15 of the FCC rules. Operation is subject to the following two conditions: (1) These devices may not cause harmful interference, and (2) these devices must accept any interference received, including interference that may cause undesired operation.

Importer: **Dascom Americas** 34 Lakeview Court Verona, VA, 24482 U.S.A PH: 540-256-1570 https://dascomamericas.com

For Printek branded product information: https://www.printek.com

Dascom President: Ron Acord Signature:

Date: April 7, 2021

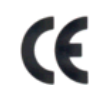

This device fulfills the European standards requirements by complying with the Directive relating to electromagnetic compatibility and relating to low-voltage electrical equipment. Furthermore, it fulfills the requirements for RoHS and R&TTE if applicable.

Conformity with the above-mentioned Directives is indicated by the CE symbol attached to the device.

- Note: Conformity may be affected by:
- using interface cables not complying with the specifications
- non-observance of important instructions in the operator´s manual
- installing components not approved for this device by the manufacturer
- unauthorized manipulation

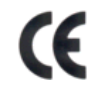

Dieses Gerät erfüllt die Anforderungen der Europäischen Normen durch Einhaltung der Richtlinien bezüglich der Elektromagnetischen Verträglichkeit sowie bezüglich Elektrischer Betriebsmittel mit Niederspannung. Des Weiteren werden die Anforderungen bezüglich RoHS und falls anwendbar R&TTE erfüllt.

Die Konformität zu den oben angeführten Richtlinien ist durch das am Gerät angebrachte CE-Zeichen gekennzeichnet.

Hinweis: Die Konformität kann beeinflusst werden durch:

- Benutzung von nicht spezifizierten Schnittstellen
- Nichtbeachtung wichtiger Hinweise der Bedienungsanleitung
- Ersetzen von Bauteilen, die nicht vom Hersteller für dieses Gerät freigegeben wurden
- Eingriffe durch Unbefugte

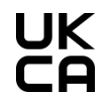

This device complies with the requirements of the United Kingdom (UK) legislation of Electrical Safety Regulations, Electromagnetic Compatibility Regulations, if applicable the Radio Regulations and the Restriction of the Hazardous Substances in Electrical and Electronic Equipment Regulations.

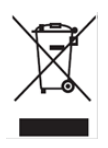

(Waste electrical products should not be disposed of with household waste. Please recycle where facilities exist. Check with your Local Authority or local store for recycling advice.)

#### Battery Disposal

Only dispose of used batteries according to your local regulations. If you do not know your local regulations, the Rechargeable Battery Recycling Corporation (RBRC) is a non-profit organization created to promote recycling of rechargeable batteries. For more information visit [www.rbrc.org.](http://www.rbrc.org/)

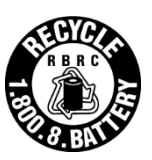

Acknowledgments:

Printek is a registered trademark of Printek, LLC

Bluetooth is a registered trademark of Bluetooth SIG, Inc. Zebra, CPCL and ZPL are registered trademarks of Zebra Technologies

Wi-Fi is a registered trademark of the Wi-Fi Alliance Windows is a registered trademark of Microsoft Corporation All other trademarks are the property of their respective owners.

© 2017 By Printek LLC, 3515 Lakeshore Drive, Saint Joseph, MI 49085-2977. All rights reserved.

 Read all set up and operating instructions before proceeding with operation. Do not operate in an enclosure unless properly ventilated. Do not operate near a heat source.

 Lesen Sie vor der Inbetriebnahme die Aufbau- und Bedienungsanleitung Betreiben Sie den Drucker nicht in einem kleinen, geschlossenen Raum, es sei denn dieser wird ordnungsgemäß belüftet. Nehmen Sie den Drucker nicht in der Nähe einer Wärmequelle in Betrieb

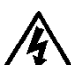

 No user-serviceable parts inside. Refer service or repairs to a qualified service professional. Use of genuine Printek replacement parts is required to warrant proper, safe operation. Any alteration or modification of this device voids the user warranty and may make the product unsafe to operate. The print head and motors get hot during use. Wait until they cool before touching them. Make certain the printer is disconnected from AC power before removing any covers or performing any required cleaning or maintenance. Connecting this printer to an ungrounded receptacle can result in electrical shock. Never place the printer near inflammable or explosive substances. Do not operate near liquid or spill liquid into the printer at any time.

 Enthält keine Teile, die vom Bediener instandgesetzt werden können. Bitte wenden Sie sich bei Instandsetzung oder Reparatur an qualifiziertes Kundendienstpersonal. Die Verwendung von echten Printek Ersatzteilen ist notwendig, um ordnungsgemäßen, sicheren Betrieb zu gewährleisten. Änderungen oder Modifikationen dieses Geräts machen die Garantie ungültig und können den sicheren Betrieb des Produkts gefährden. Während des Druckens werden Druckerkopf und Motoren heiß. Warten Sie, bis sich die Teile abgekühlt haben, bevor Sie sie berühren. Vergewissern Sie sich, dass der Drucker nicht mehr an die Stromquelle angeschlossen ist, bevor Sie Abdeckungen abnehmen oder das Gerät reinigen bzw. warten. Schließen Sie diesen Drucker nicht an eine ungeerdete Steckdose an; dies kann zum Elektroschock führen. Setzen Sie den Drucker niemals in die Nähe von feuer- oder explosionsgefährlichen Stoffen. Betreiben Sie den Drucker nicht in der Nähe von Flüssigkeiten und lassen Sie keine Flüssigkeiten in den Drucker gelangen.

#### **Specifications are subject to change without notice.**

# **TABLE OF CONTENTS**

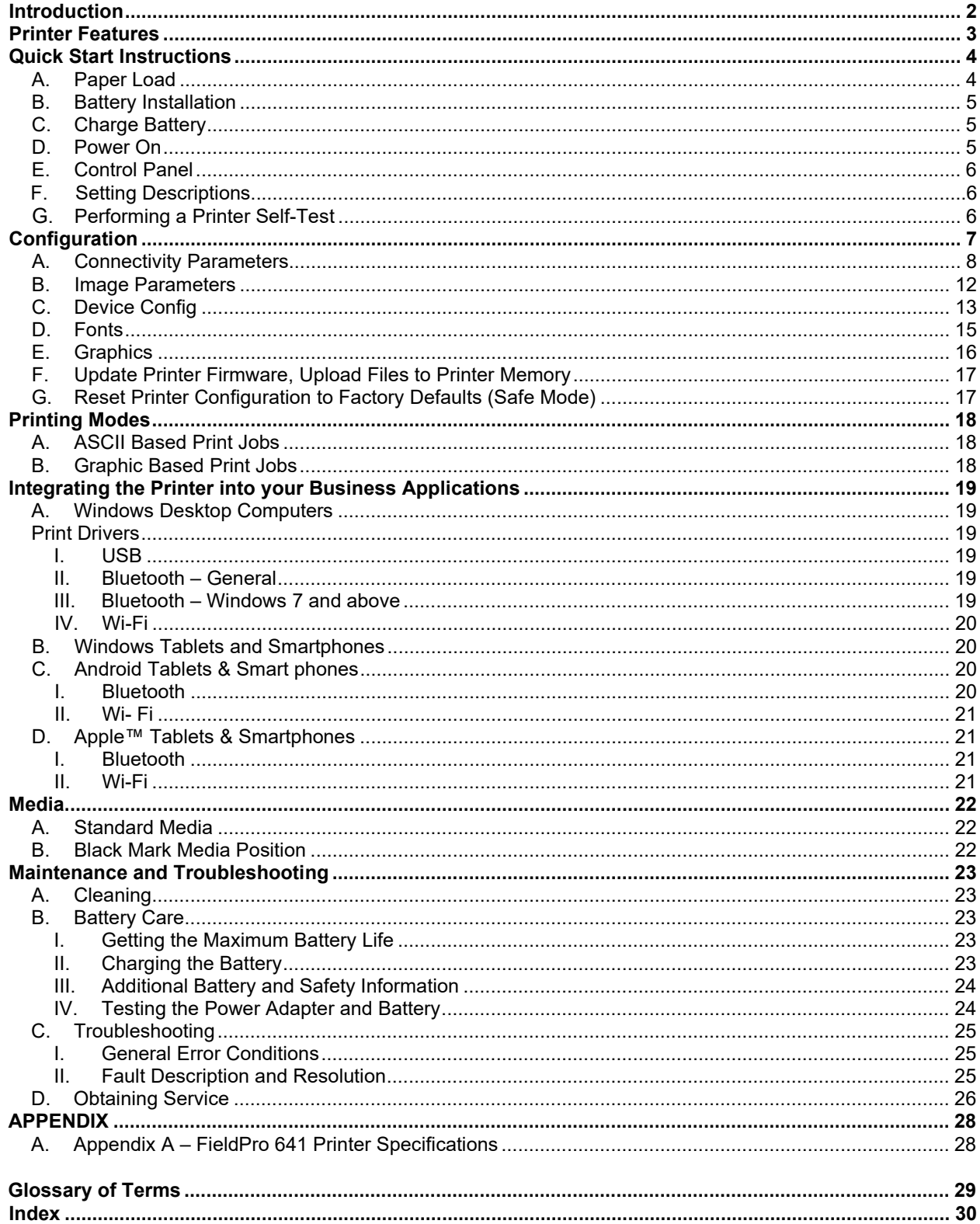

# <span id="page-5-0"></span>**Introduction**

Thank you for purchasing the Printek FieldPro 641 Series mobile thermal printer also referred to in this manual as the "FP641". The FP641 series prints on direct thermal media supplied in roll form up to 4.25 inches wide. All models are equipped with a USB port which supports charging and cabled communications and a DC port for use with wall power adapter and various in-vehicle adapters. All models support optional dual radio for Bluetooth or Wi-Fi communication. Receipt printers utilize a  $\frac{1}{2}$ " core paper holder while label printers come standard with  $\frac{3}{4}$ " core. An interactive LCD display allows full use of on board printer settings. Complete specifications may be found in Appendix  $A -$ FieldPro 641 [Printer Specifications.](#page-46-1)

The remainder of this manual focuses on preparing the printer for initial use and performing tasks that will be encountered during daily use.

Maintenance [and Troubleshooting](#page-41-0) describes how to maintain the printer for optimal performance and has information on how to diagnose any problems that may occur.

Printek recommends using genuine Printek supplied media and accessories. For detailed lists, please contact your PrintekMobile sales representative.

<span id="page-6-0"></span>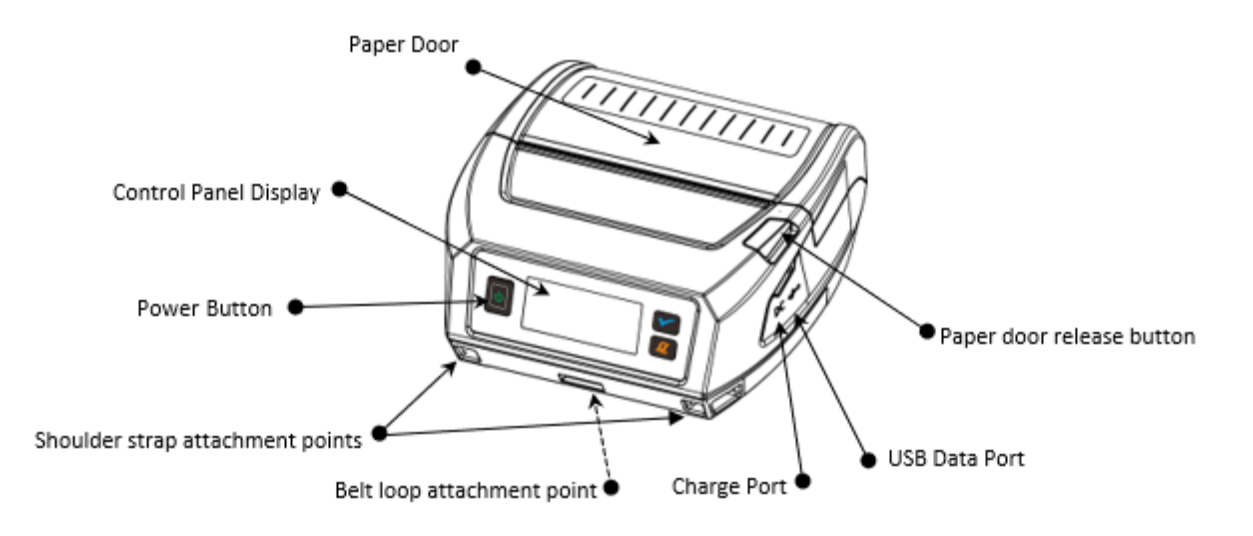

Your FieldPro 641 features:

- Easy-to-read control face and simple centered paper holding.
- Quickly prints a wide variety of tickets, and receipts.
- IP54 rated for water and dust resistance and IEC 68-2 certified for repeated 6-foot drops to concrete.
- Print speeds up to 6 ips.
- Extensive fonts, character sets, bar codes and graphic capabilities
- Printer configuration is quick and easy with a web-based interface and on board LCD display.
- The latest in battery technology provides for full-shift printing in all modes.
- Compatible with Windows, Windows Mobile, Apple iOS, and Android.
- Emulations that allow the printer to be a drop-in replacement for nearly any mobile printer.
- <span id="page-6-1"></span>• Fast 2 hour charging via USB C charge port.

For detailed specifications reference [Appendix A – FieldPro 641](#page-46-1) Printer Specifications.

# **Quick Start Instructions**

# <span id="page-7-0"></span>**A. Paper Loading**

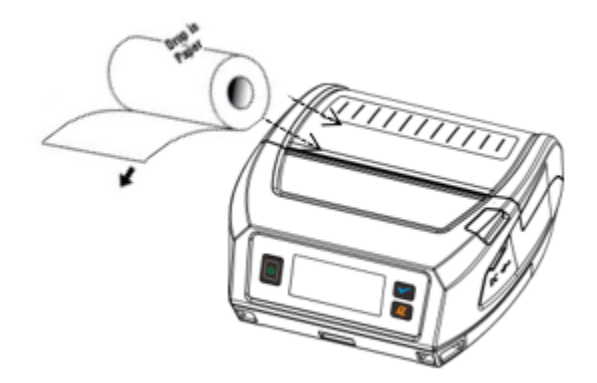

Press Paper door release button to open the paper compartment door. Insert roll into paper holding lining up the media roll core with the core holder. Pull small leader of paper out and close paper door.

"Clicks" when properly closed. Dual serrated tear edges allow you to tear towards front or back.

### <span id="page-7-1"></span>**B. Battery Installation**

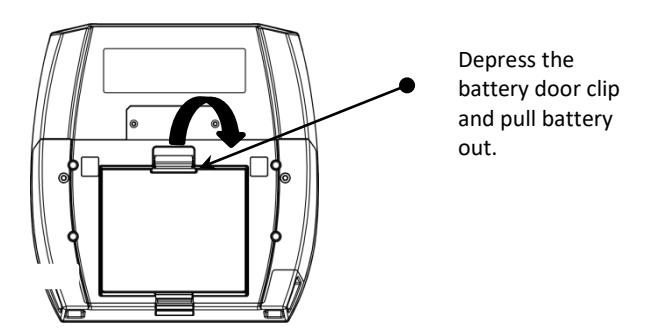

The battery icon on the display will indicate the battery level.

### **Disposal**

Please dispose the batteries separately and free of cost at your sales agency or the designated local collecting points. Therefore, please consider the national recycling standards! Disassembly and removal of the batteries are described in the User Guide.

### <span id="page-8-0"></span>**C. Charge Battery**

Uncover the printer ports and plug in your AC power adapter to the Power port (must be a Printeksupplied accessory). The yellow LED will show solid ON while the printer battery is charging.

Or utilize USB C charging port to quick charge in 2 hours using Printek USB charge adapter.

### <span id="page-8-1"></span>**D. Power On**

Depress and hold the Power button for 3 seconds on the control panel. The display will turn on. The Power LED will turn green (about 20 seconds) after the printer has passed its internal testing and is ready to print.

## <span id="page-8-2"></span>**E. Control Panel**

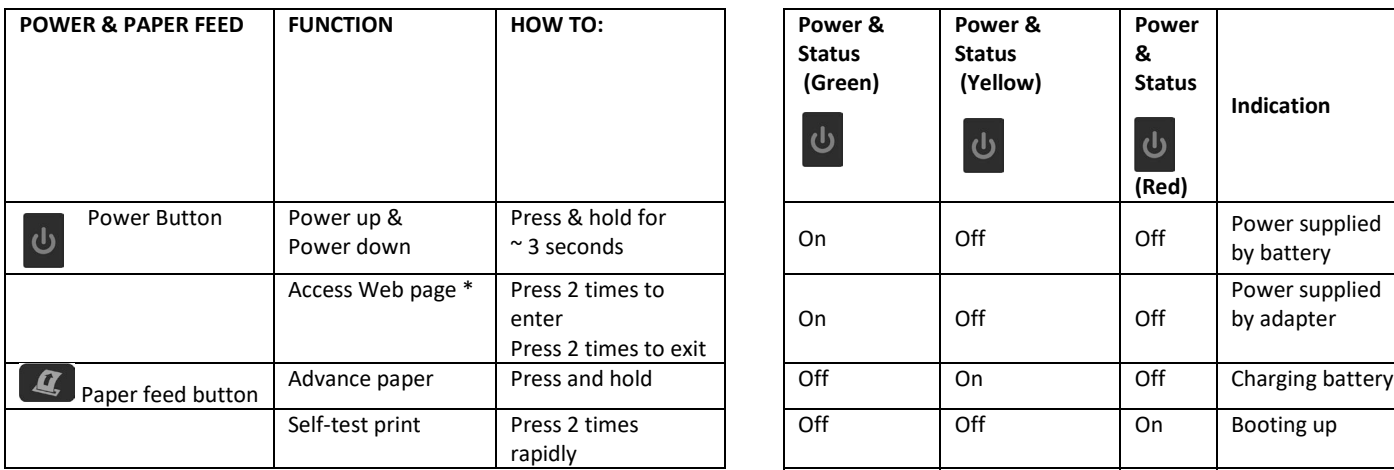

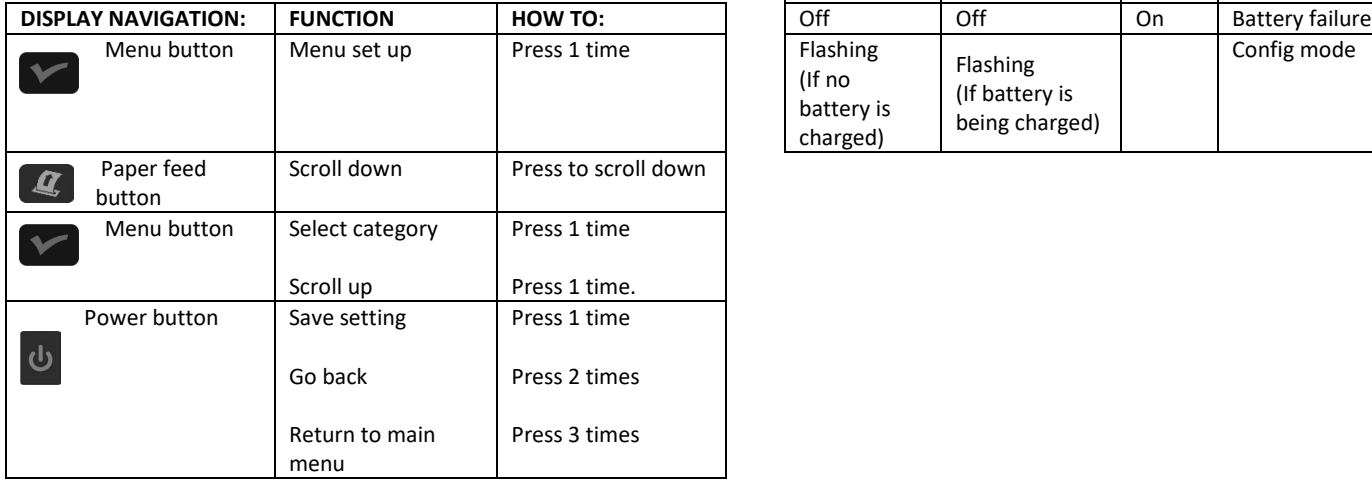

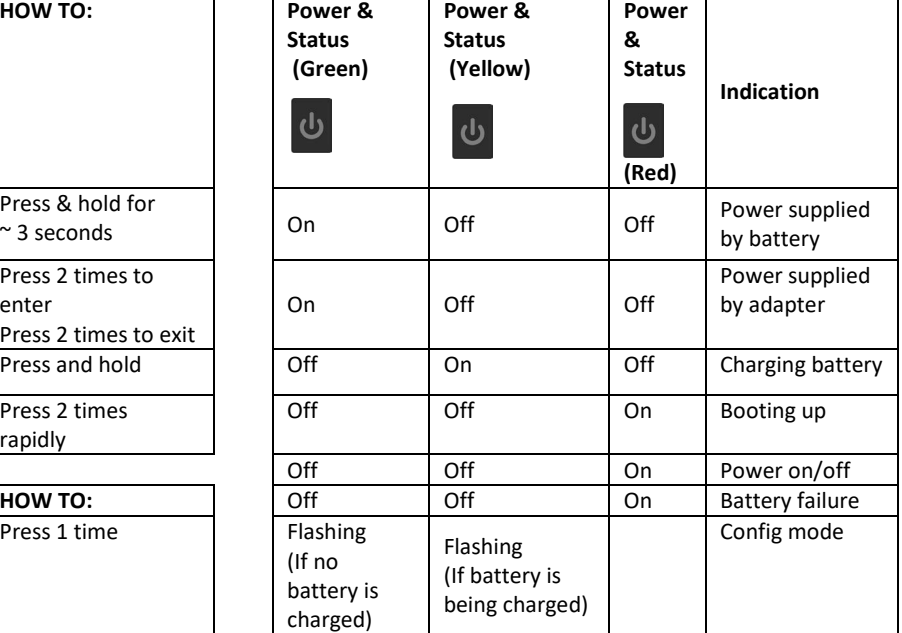

# <span id="page-9-0"></span>**F. Setting Descriptions** (\* = default setting)

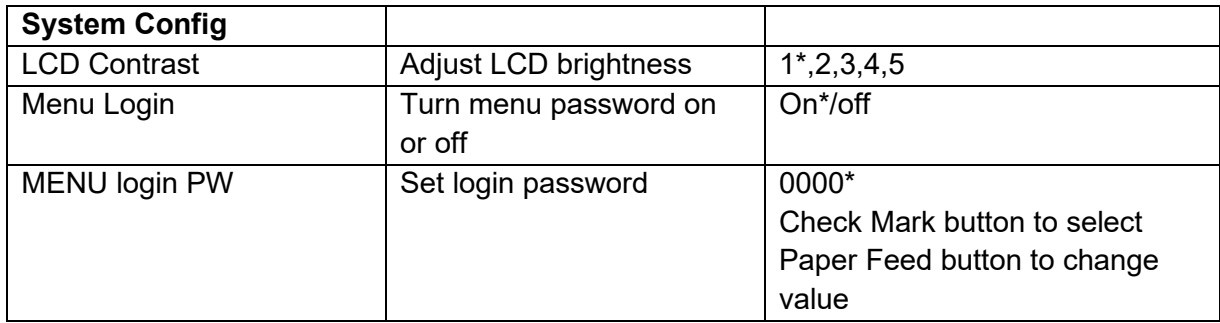

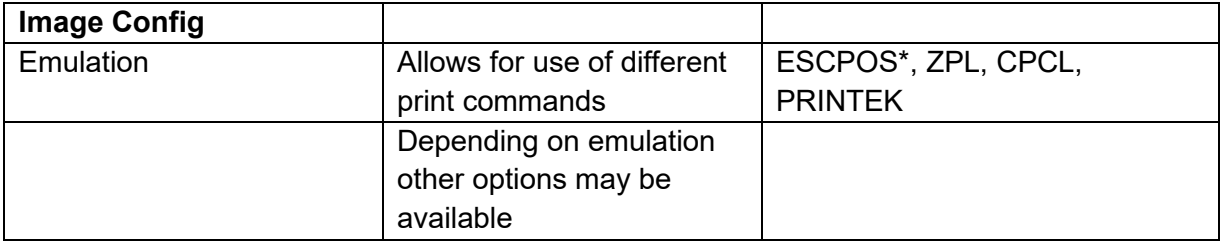

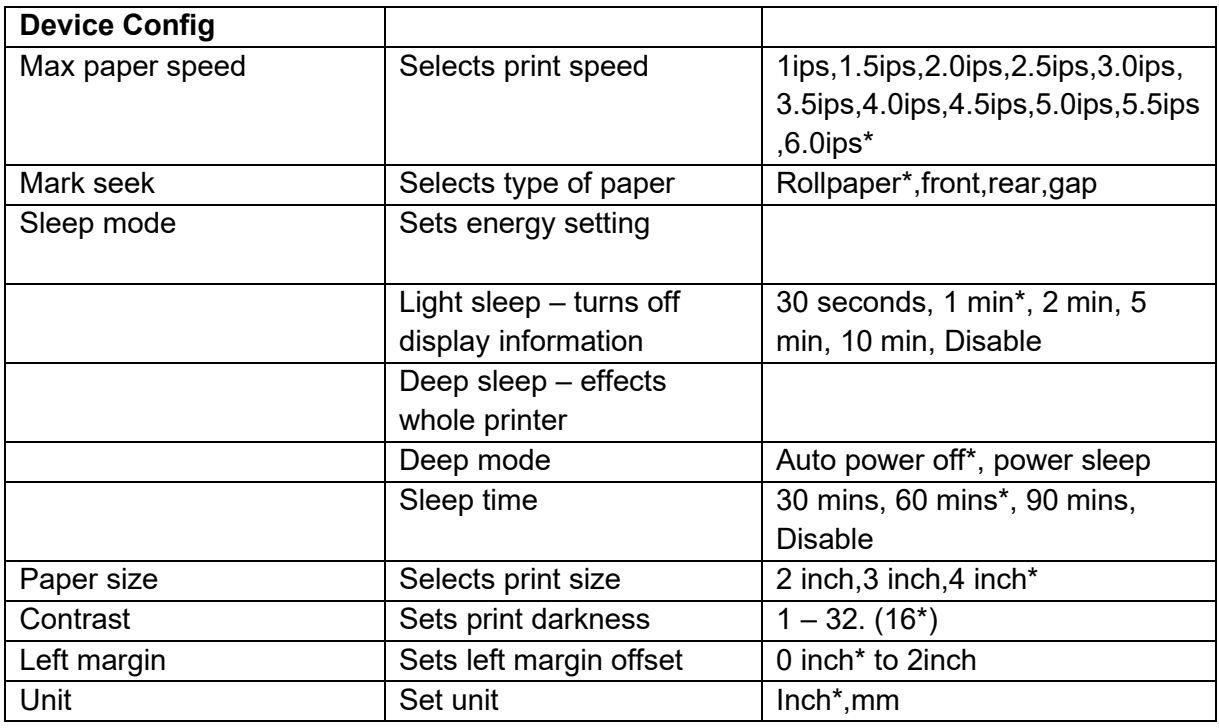

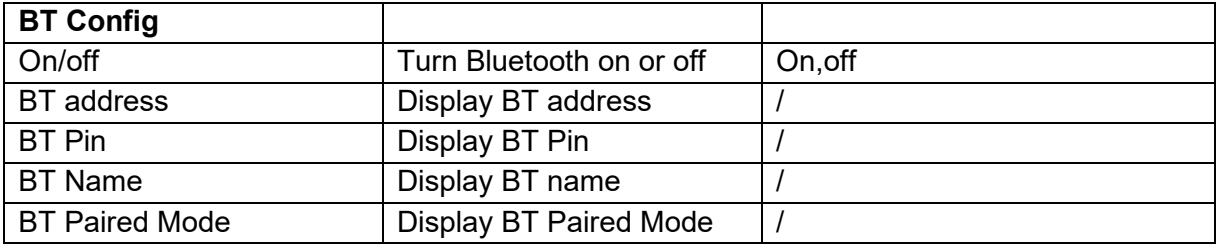

### **Wireless Config**

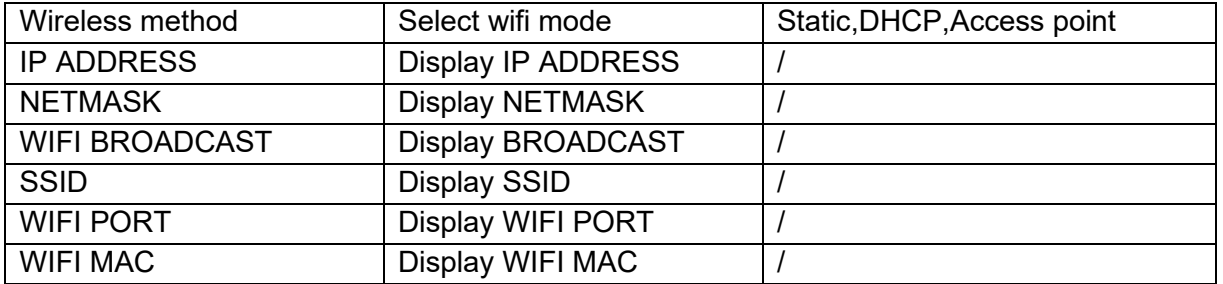

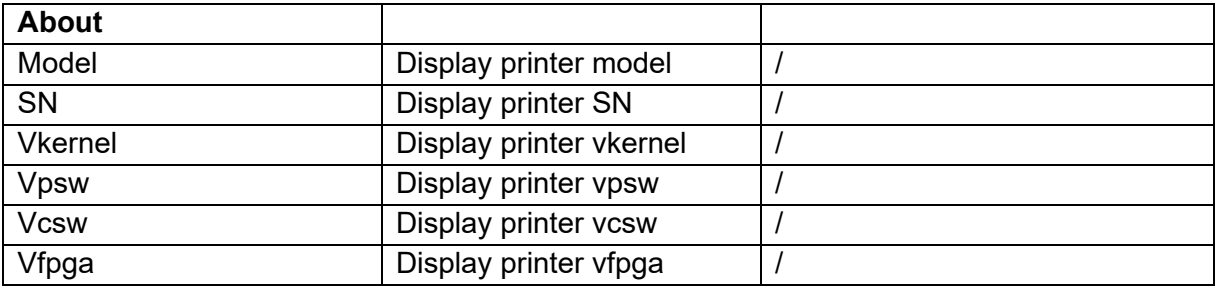

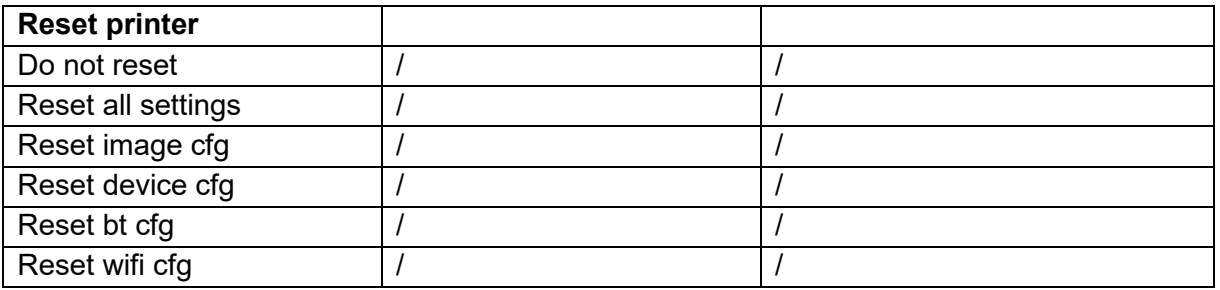

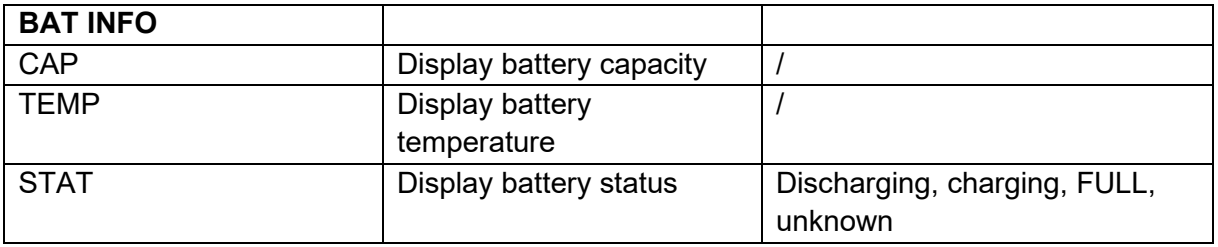

# **G. Performing a Printer Self-Test**

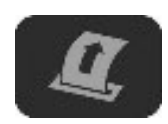

With power on, press the paper feed button twice quickly.

# <span id="page-11-0"></span>**Configuration**

Configuration of the FP641 printer is done through a built-in web page or via on board LCD display.

### **Web Based Configuration**

- 1. Turn the printer ON.
- 2. Connect a USB cable between the printer and a PC or utilize your on board LCD display.
- 3. To access the FP641 web page, push the Power button twice rapidly. This will put the printer into Configuration mode.
- 4. When the printer is in Configuration mode the POWER LED will flash.
	- a. Open browser on your PC and type **169.254.200.1** into the address bar of the browser and hit Enter - A login box should appear:

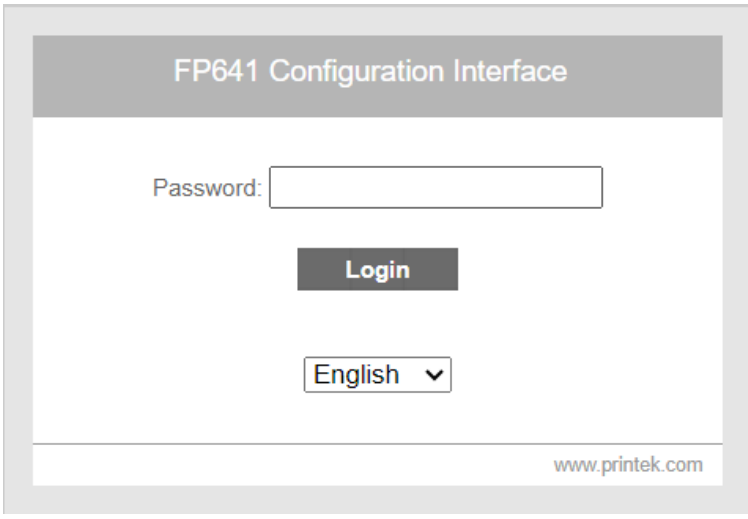

- b. Type "0000" and hit Enter- you should now be at the home page for FP641 Configuration.
- 5. The main configuration screen of the FP641:

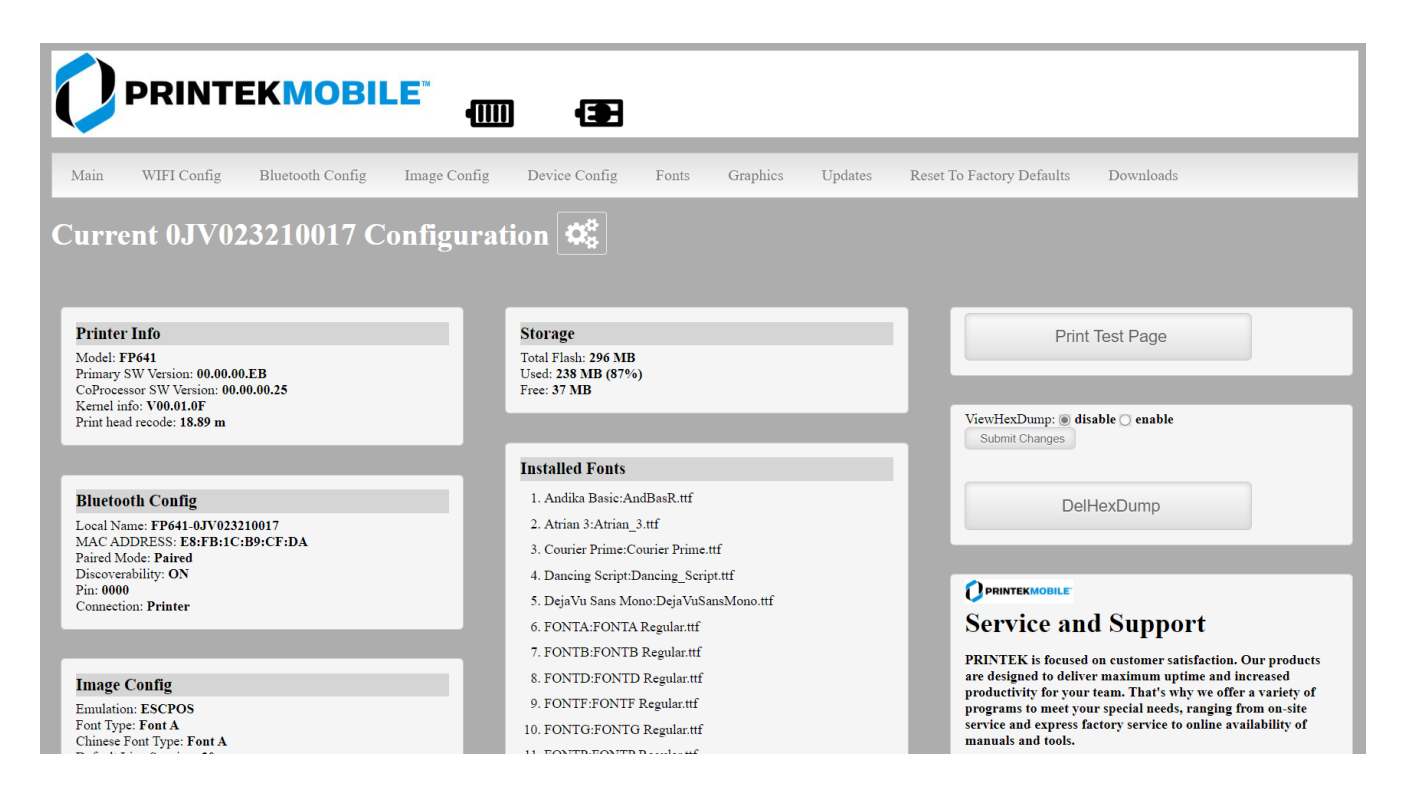

This is an overview of the printer configuration.

To return the printer to normal operating mode, double-click the Power button. The POWER LED will be returned to a solid light.

At the top of the Main Page are selections to access the sub-menus.

# <span id="page-12-0"></span>**A. Connectivity Parameters**

This page allows you to set up the connection to your printer. In the detailed descriptions, an asterisk (\*) indicates the factory default value.

#### **Wireless (WI-FI) Configuration**

This will display the current Wi-Fi configuration. The default setting for Wireless connection is Access Point mode. The default passphrase is DASCOM123.

**Personal Area Network\*** –The printer will broadcast itself as a network connection. The SSID will be the serial number of the printer. When connecting to the printer, the passphrase is DASCOM123.

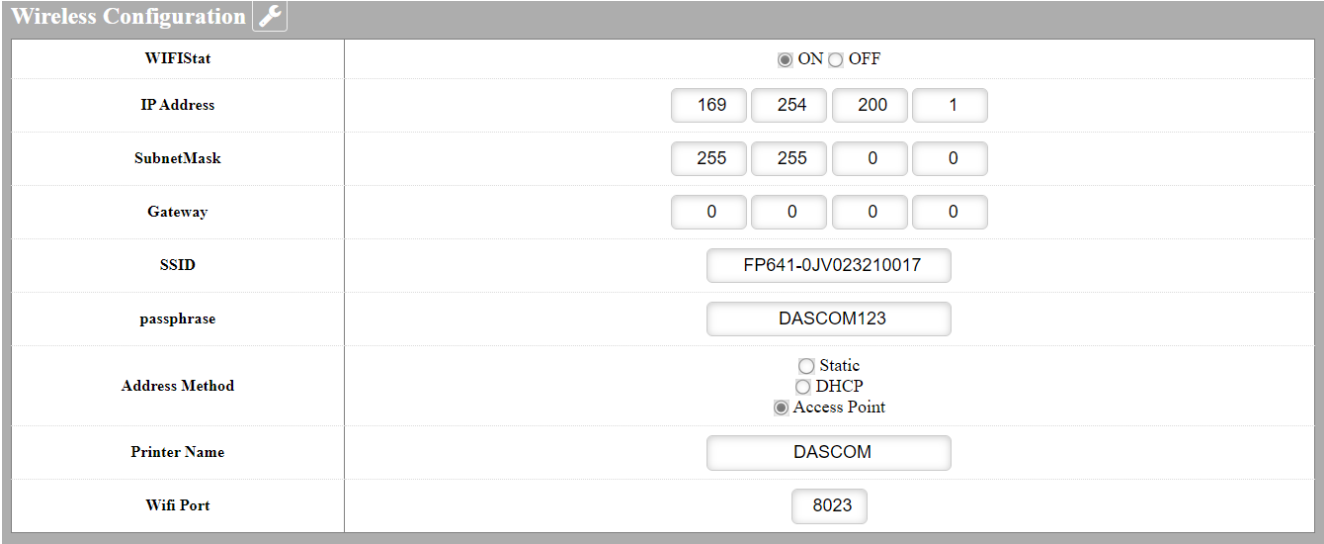

**Static** – printer will always connect to the network using the IP address defined.

**DHCP** – printer will acquire an IP address from your network DHCP server. If Static or DHCP are selected, the printer will display available access points:

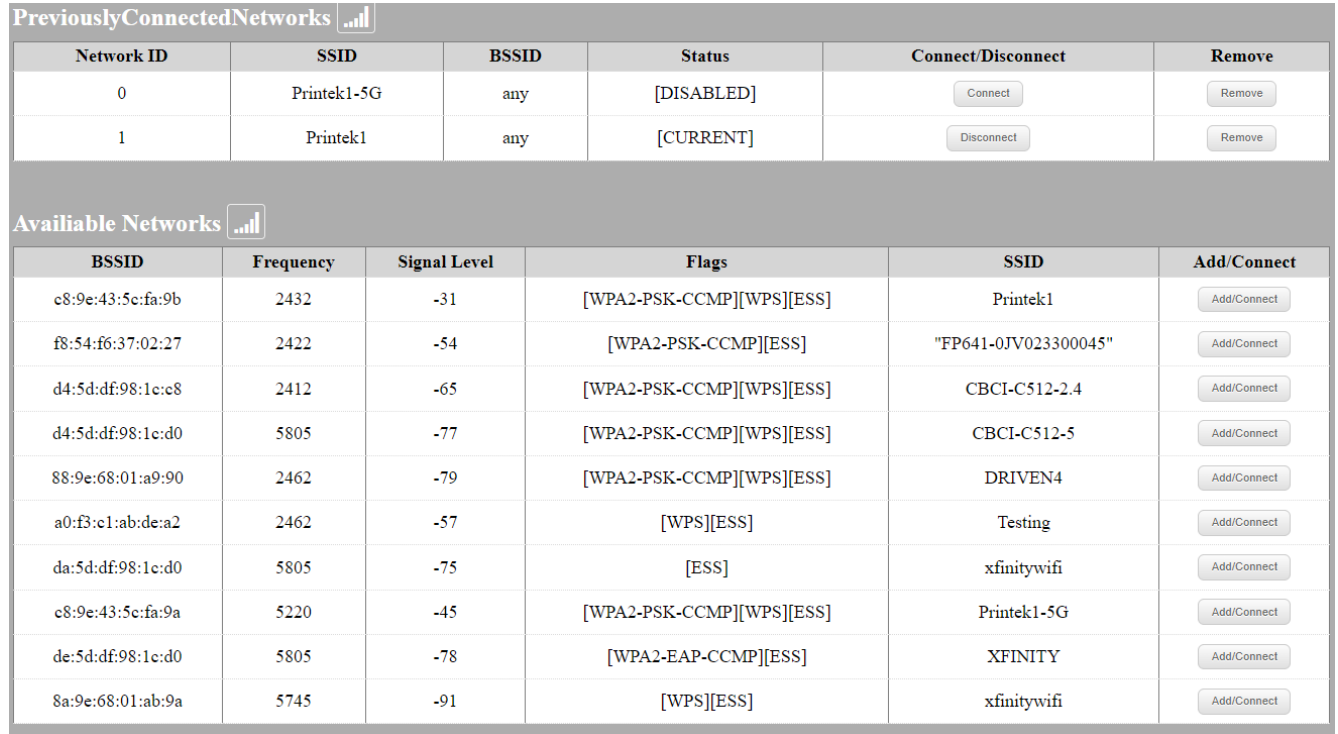

**IP Address** – user defined. If Static Address Method is selected, type in the address the printer will use on the network.

**SubNetMask** – user defined. If Static Address Method is selected, type in the subnet mark of the network.

**GateWay** – user defined. If Static Address Method is selected, type in the gateway address of the network.

**WiFi Port** – user defined. Type in the IP port to be used by the printer. (default value = 8023) **Address Method** – user selectable

**Available Networks** – access points detected by the printer will be displayed. Select Add/Connect to use one of these access points.

**Previously Connected Networks** – access points detected by the printer or added through Add/Edit Network will be displayed. Select Connect to use one of these access points or Remove to delete it from printer.

**Currently Configured Networks** – access points added through Add/Edit. They may not have been connected yet. Select Remove to delete access point from printer.

**Set Date** – Some Enterprise network connections require this setting. Simply enter the current year.

#### **Add/Edit Network**

Enter the SSID of a network connection. If authentication is used select the authentication type. Click Next. The following form will change depending on the authentication type:

#### **WPA-PSK**

Enter the password for the network connection.

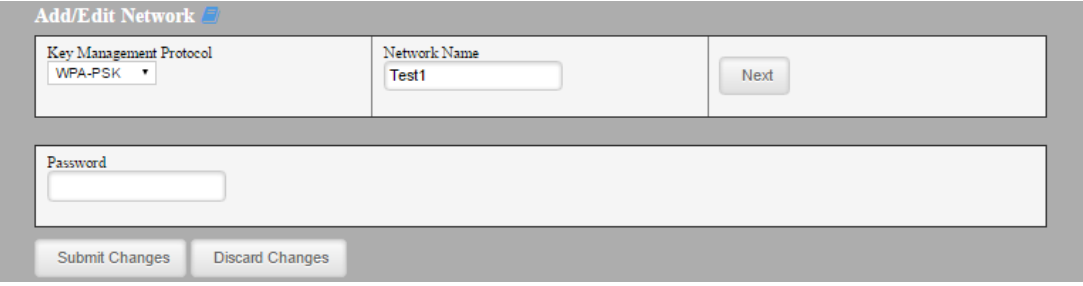

### **WPA-EAP or IEEE8021X**

These are Enterprise network settings. Consult your server manual for recommended settings.

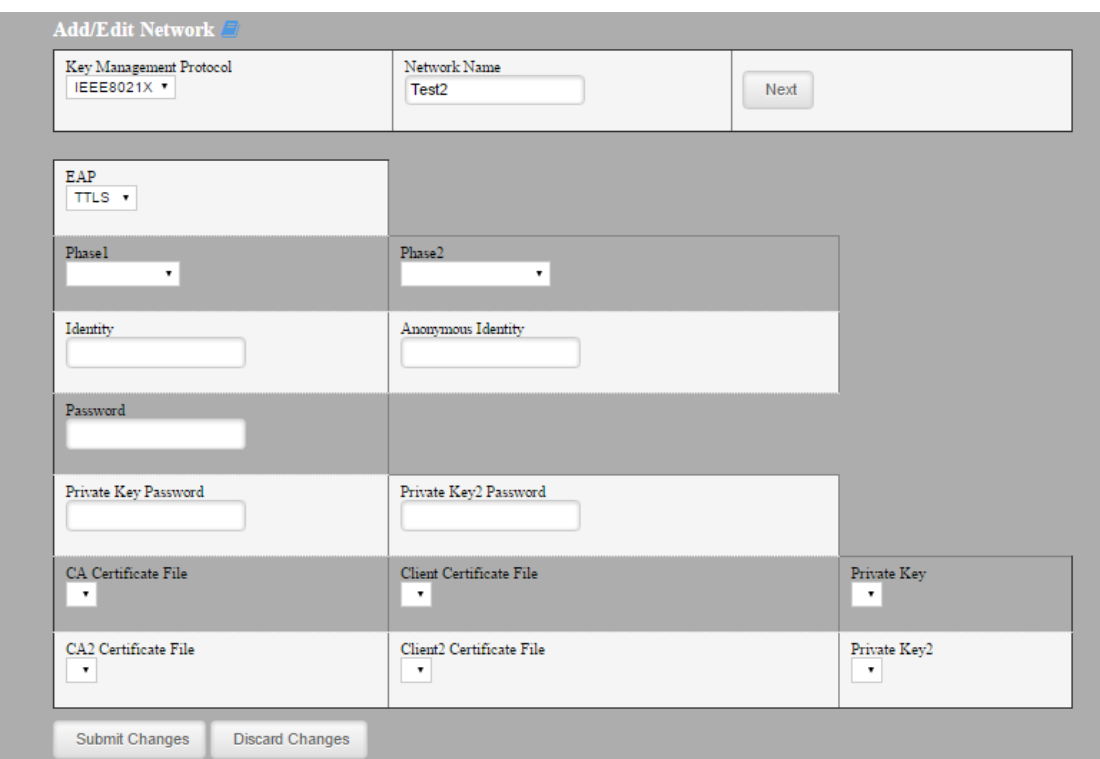

#### **Upload Digital Certificate**

If your enterprise network uses digital certificates as another form of authentication, you can upload the certificates here.

**NOTE** : Be sure to click the "Submit Changes" button at the bottom of the list to save any settings.

#### **Bluetooth Config:**

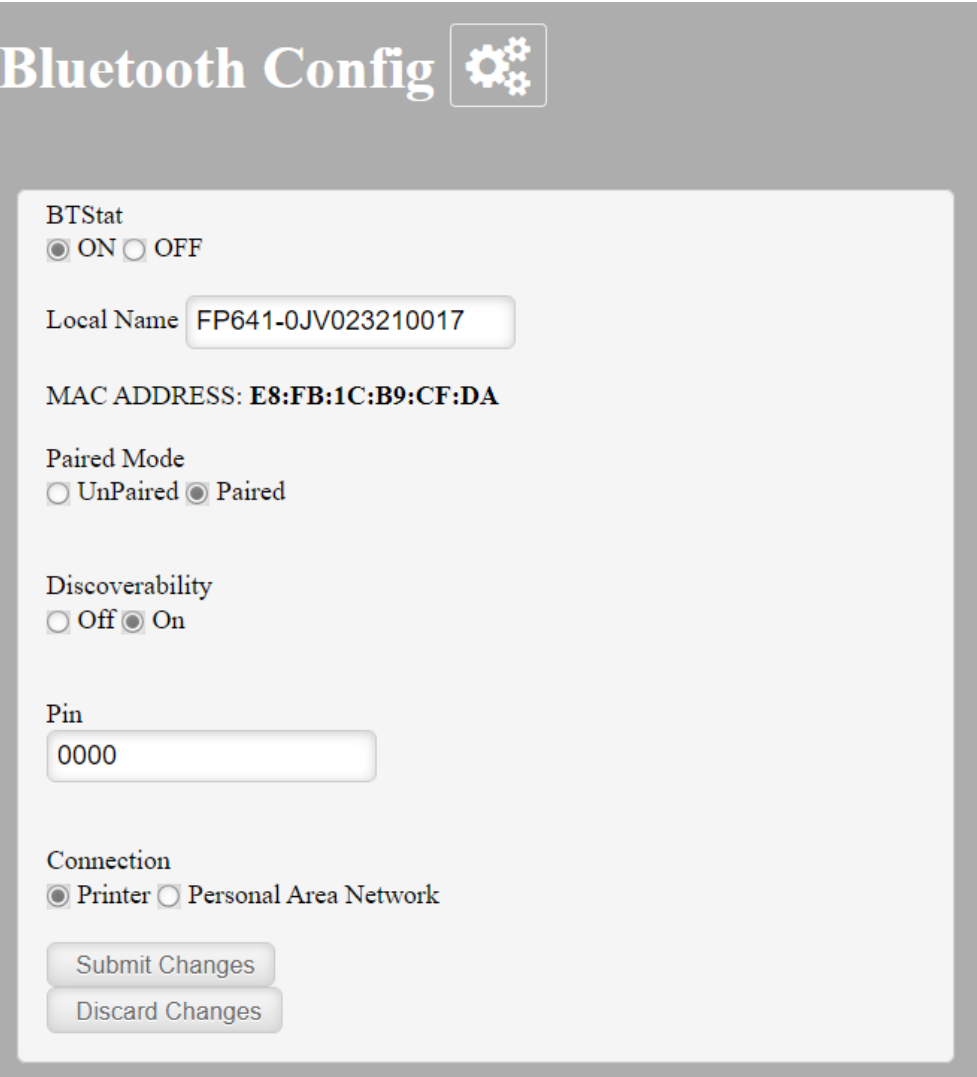

#### **Paired Mode**:

Possible values: UnPaired, Paired\*

This feature allows Bluetooth pairing to occur between the printer and the connecting device whenever Pairing is required by either device. Pairing requires that the PIN on the printer and the connecting device exactly match each other.

#### **Discoverability:**

Possible Values: Off, On\*

This feature is used to set whether the printer may be discovered by other Bluetooth devices.

#### **PIN**:

Possible Values: 0000\*, Up to 16 Numeric Characters.

Note that this feature is only available if Pairing Mode is set to "Paired". The PIN value must exactly match the PIN value set in the Bluetooth manager on the host computer.

#### **Connection**:

Possible Values: Printer\*, Personal Area Network

This feature selects the role of the printer's interface in the Bluetooth network.

In Printer mode, the printer behaves as a regular Bluetooth device.

In Personal Area Network mode, the printer behaves similar to a Wi-Fi access point. The Power LED will flash off every two seconds while in this mode.

After pairing with the printer, the host Bluetooth icon will appear different, indicating that an access point is present.

 $\mathcal{R}$ ) Some hosts require an extra connect step after pairing. After connecting, the printer will issue an IP address to the host and the host can communicate to the printer as if it were a Wi-Fi printer. The printer's address to the host is always **169.254.200.1.**

In the host device's browser (if equipped) this address may be entered in the address bar to access the printer web page.

**NOTE** : Be sure to click the "Submit Changes" button at the bottom of the list to save any settings.

### <span id="page-17-0"></span>**B. Image Parameters**

This page allows you to make selections about the image to be printed.

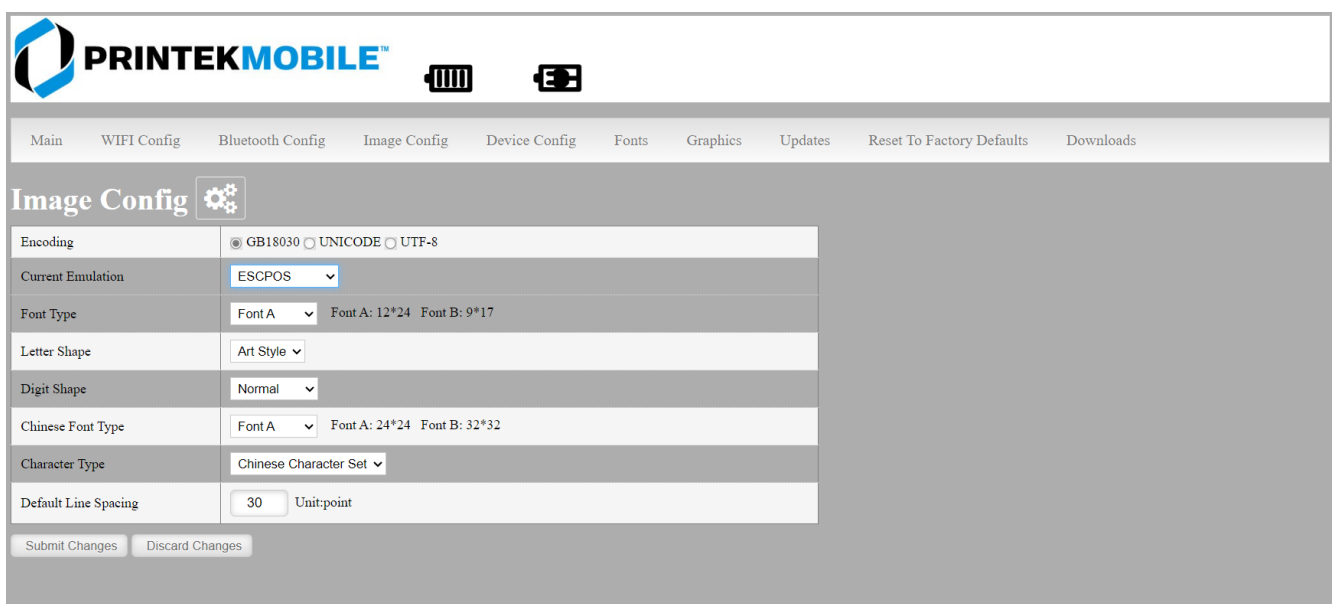

#### **Current Emulation:**

Possible Values: ESCPOS\*, PRINTEK, ZPL, CPCL, AUTOIMAGE, PDF, POSTSCRIPT, IMAGE

The FP641 printer is capable of using several different emulation modes. This feature sets the family of printer commands that may be used by a host application program to control the various capabilities of the printer. The printer will only respond to commands valid for the currently selected emulation. For more information, please refer to the *Integrator's Guide*.

Besides the popular printer languages to choose from, the following selections allow the FP641 to print many other file formats directly, without the need for a driver.

**AUTOIMAGE** – selected when mixed PDF and POSTSCRIPT images are sent to the printer. The printer will determine which type of file has been sent. This can increase printer response time.

**PDF** – When in this mode the printer will directly print Portable Document Files (PDF).

**POSTSCRIPT** – When in this mode the printer will directly print Postscript formatted files (.ps). You can also use a generic Postscript driver to print when in this mode.

**IMAGE** – selected if just image files are being sent to the printer. When in this mode the printer will directly print the following file types: .png, .jpg, .bmp.

**Default Font:** (depends on emulation selected)

The FP641 has the ability to use True Type Fonts. All True Type Fonts loaded into printer memory are listed here. When using emulations that do not specify the font for each line of text, select the font you would like to use as the default font. All print jobs will use the default font unless a command is sent to the printer to use another font.

**Chars Per Inch and Default Text Line Spacing:**(depends on emulation selected)

This determines how large the characters are and how many characters will print in a one-inch space. The higher the number, the greater the number of lines per vertical inch of print.

**NOTE** : Be sure to click the "Submit Changes" button at the bottom of the list to save any settings.

# <span id="page-19-0"></span>**C. Device Config**

This page allows you to set certain hardware parameters on the printer.

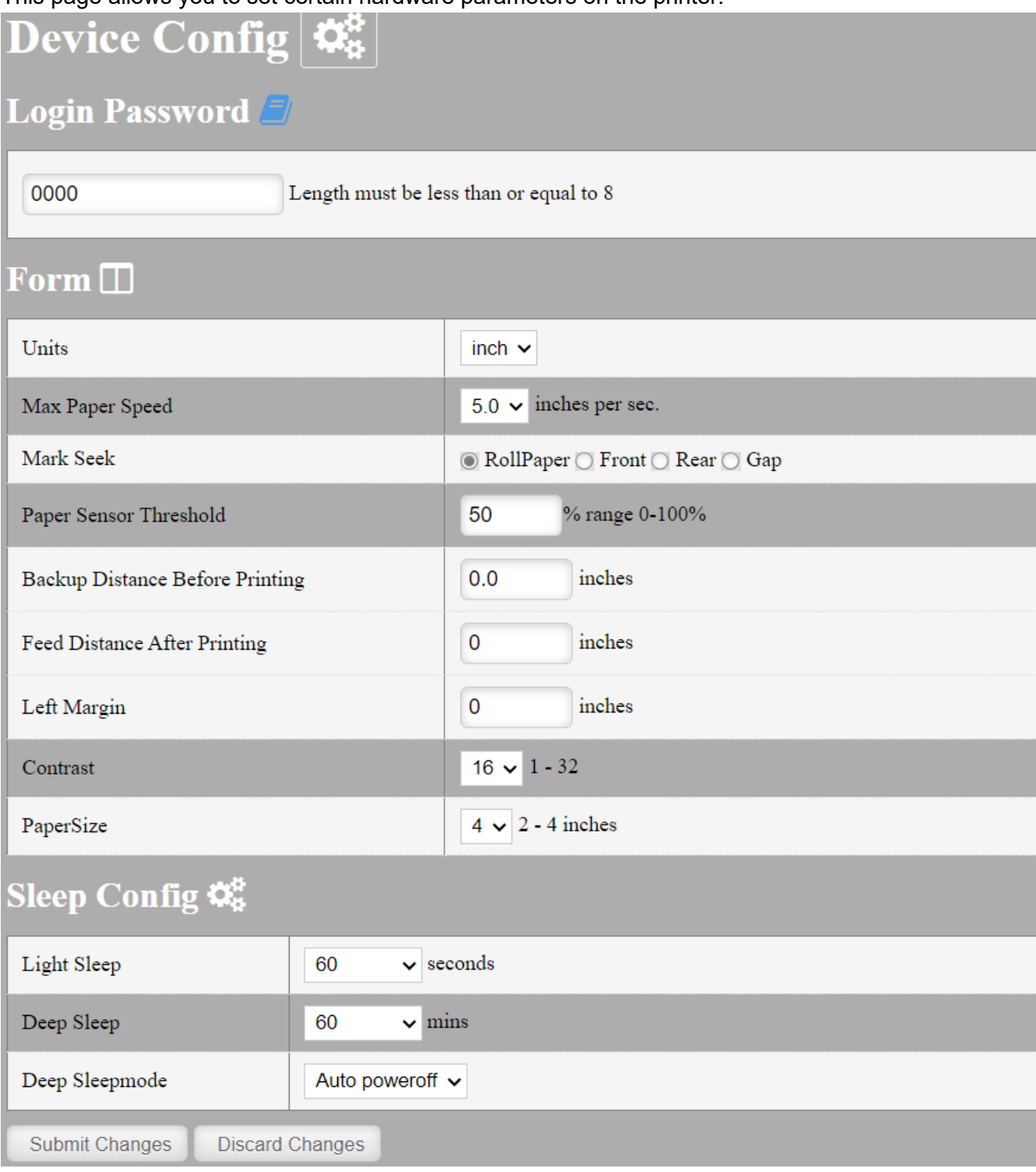

### **Form:**

### **Units**

Select between inches or millimeters. If you change units, do so before entering other settings.

### **Max Paper Speed**

Possible values: 1.0 to 6.0 ips, Default =  $5.0$ 

When using labels or heavy paper stock, you may need to decrease the paper speed to prevent paper jams.

### **Mark Seeking**

Possible values: Off\*, Front, Rear, Gap.

Set the value when using regular or label media with black alignment marks or label media with gaps between the labels. Depending on the value selected here you may or may not see some of the sensor threshold settings listed below.

#### **NOTE: Before adjusting black mark gap thresholds set the Mark Width to match the width of the black mark or label gap on your media.**

### **Paper Sensor Threshold**

When using paper with a black mark on the front adjust this setting to ensure the paper stops at the black mark. Normal value is between 70-90%.

#### **Rear Paper Sensor Threshold**

This is set the same as the paper threshold but using the rear (in lid) paper.

### **Gap Paper Sensor Threshold**

When using labels without a Black Mark, adjust this setting to ensure the label stops at the gap in between labels. Normal value is about 60%.

#### **Backup Distance Before Printing**

Used with Mark Seek. User defined. This is the distance the printer will pull in the paper before starting to print.

### **Stop Distance after Mark**

Use with Mark Seeking. User defined. This is the distance the printer will advance the paper after the mark is detected.

#### **Left Margin**

Setting this value will tell the printer how far from the left edge of the paper to start the print job.

### **Contrast**

Possible values 1-32. The default value is 16. The lower the value the lighter the print. The higher the value the darker the print.

### **Sleep Config**

### **Light Sleep**

Possible values: Disabled, 30, 60\*, 120, 300, 600, minutes.

Set this value to have the display turn off after a specified time of inactivity. The printer will "wake up" when data is received.

### **Deep Sleep**

Set this value to conserve battery power. Possible Values: Disabled, 30, 60\*, 90 minutes

#### **Deep Sleepmode**

Possible Values: Auto poweroff\*, PowerSleep

Auto poweroff – the printer will turn off after the selected time.

PowerSleep – the printer will power down after the selected time but will wake up when data is received.

**NOTE** : Be sure to click the "Submit Changes" button at the bottom of the list to save any settings.

### <span id="page-21-0"></span>**D. Fonts**

#### **Upload Font File**

Truetype Fonts (.ttf, .otf, .ttc and .bdf) can be uploaded here.

Languages like ZPL and CPCL can use the fonts by referring to them by their Font Family Name. Printek emulation uses the Index value when selecting a font.

#### **Font Aliases**

Languages like ZPL and CPCL can use an uploaded Font Alias Table so legacy jobs can have their font names mapped to other uploaded fonts. Contact Printek Technical Support at (800) 368-4636 for more information.

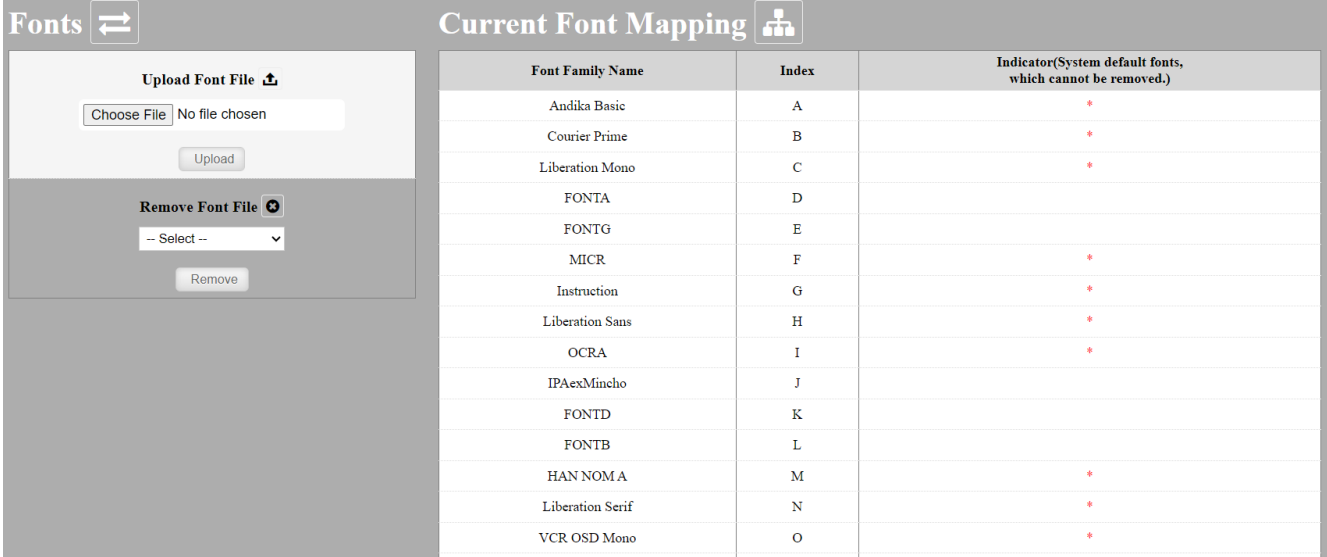

### <span id="page-21-1"></span>**E. Graphics**

This menu will allow you to load a graphics file into printer memory for use in creating your output. For instance, logos can be stored for recall and use by your host program (see *Integrator's Guide* for more details).

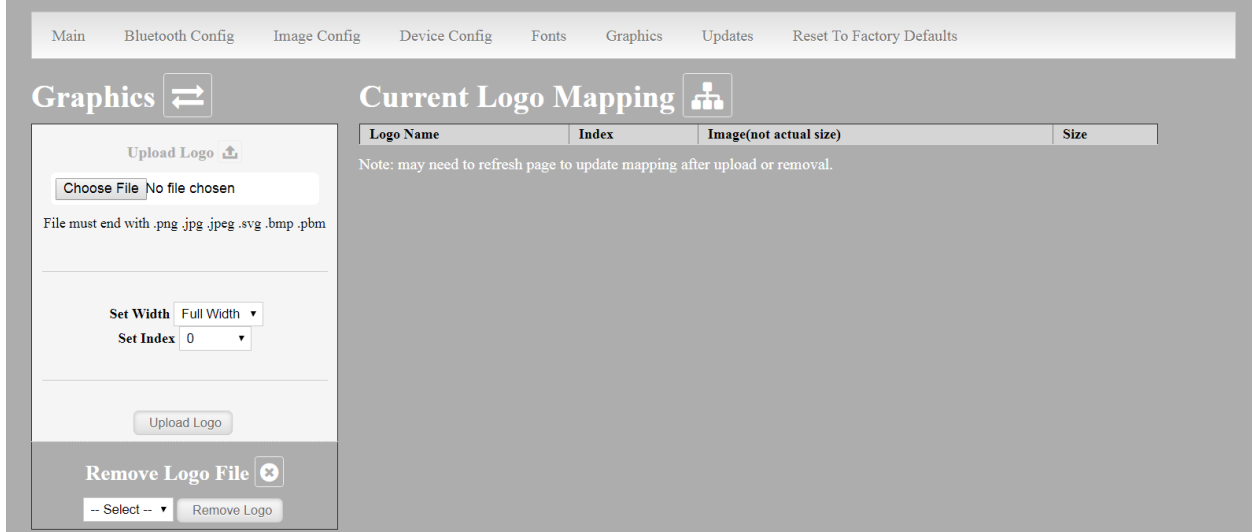

#### **Upload File**

Select the graphics file to load into printer memory. Acceptable graphics formats are .jpeg, .pbm, .pcx, .bmp, .png and .svg.

#### **Set Width**

Select the width you want to use to display your logo: full width, half width, or small width.

#### **Set index**

Depending on the Index value used, you can automatically print the graphics file as a header (prints at the beginning of the print job), footer (prints at the end of a print job) or use the graphics print command to print anywhere on your receipt or label. See *Integrator's Guide* for more information on graphics commands.

When selecting header, the graphics file will automatically print the logo at the beginning of each print job.

When selecting footer, the graphics file will automatically print the logo at the end of each print job.

You must set each of these values before selecting Upload Logo or the default values will be associated with your image.

#### **Current Logo Mapping**

Once uploaded into the printer memory, your image and settings will be displayed here.

**NOTE** : Be sure to click the "Submit Changes" button at the bottom of the list to save any settings.

<span id="page-23-0"></span>**F. Update Printer Firmware, Upload Files to Printer Memory**

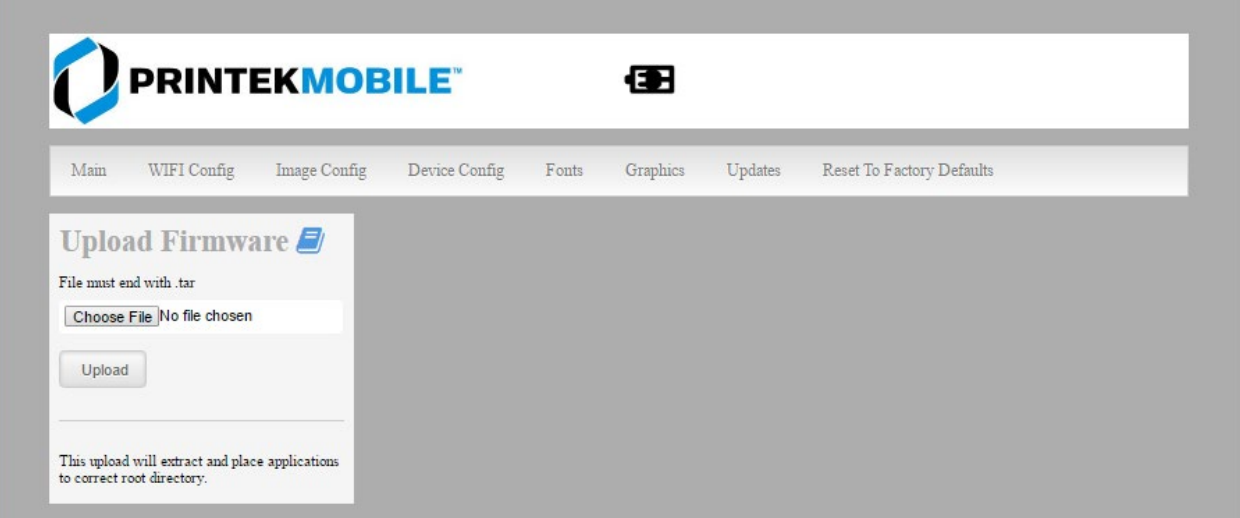

Printer Application Updates, OEM information and Manuals and more can be uploaded here. Contact Printek Technical Support at (800) 368-4636 for more information.

### <span id="page-23-1"></span>**G. Reset Printer Configuration to Factory Defaults (Safe Mode)**

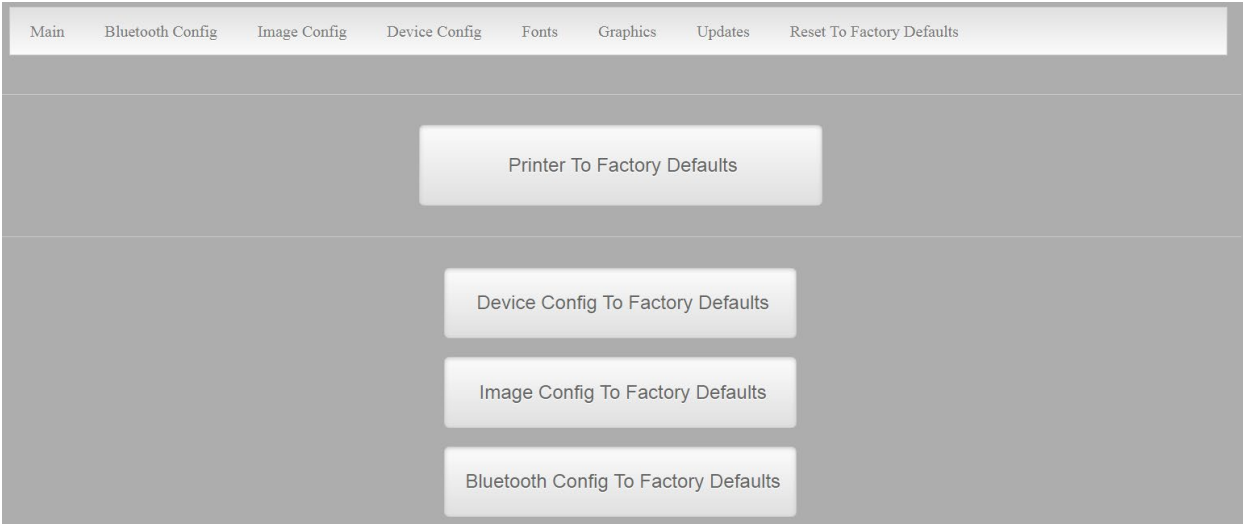

Printer settings can be restored to factory configurations.

Note that WIFI network configurations will be lost when Network Config to Factory Defaults is checked.

### **H. Downloads**

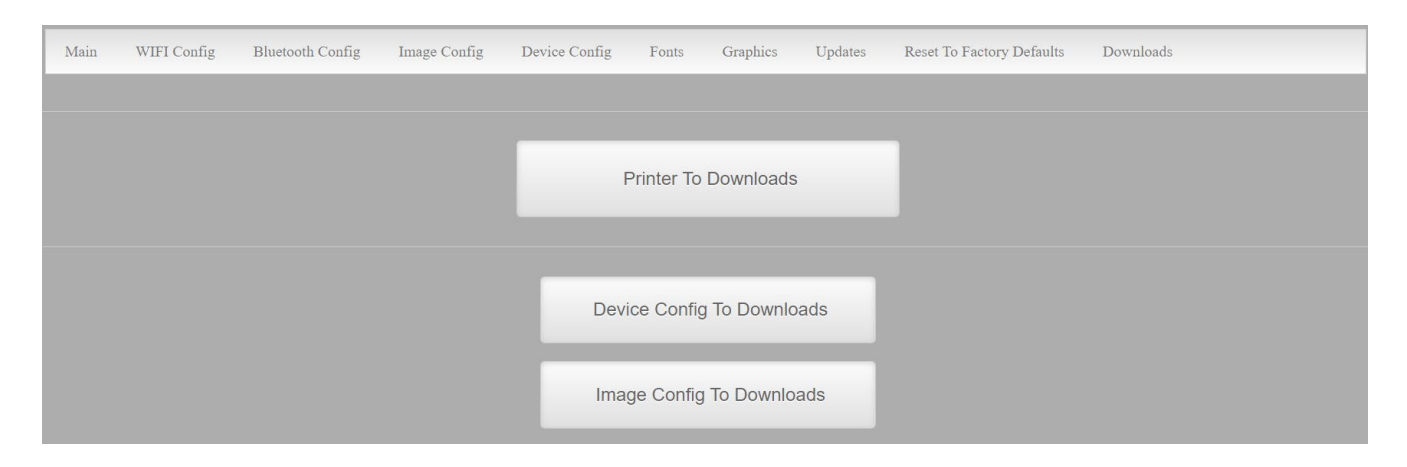

This will allow you to save the printer configuration to a file that can be sent to another printer through the Updates to configure another printer with the same settings.

#### **Printer to Downloads**

Saves all settings within the printer.

#### **Device Config to Downloads**

Saves just the Config settings from the printer.

#### **Image Config to Downloads**

Saves just the Image config settings from the printer.

### <span id="page-24-0"></span>**LCD Panel Configuration**

Use the buttons on the front panel to navigate the menu system. Menu Button

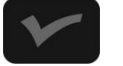

Enter the Menu system and menu configuration selections.

Paper Feed Button

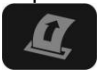

Move to the next menu selection. Selects configuration options.

Power Button

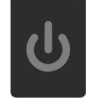

Return to previous menu. Save changes.

The table below shows selections available from the front panel. See Web Page Configuration for more details of these settings.

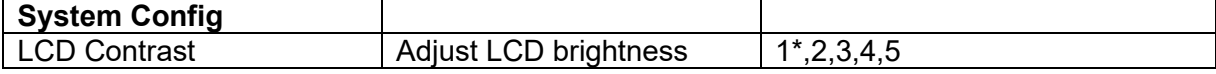

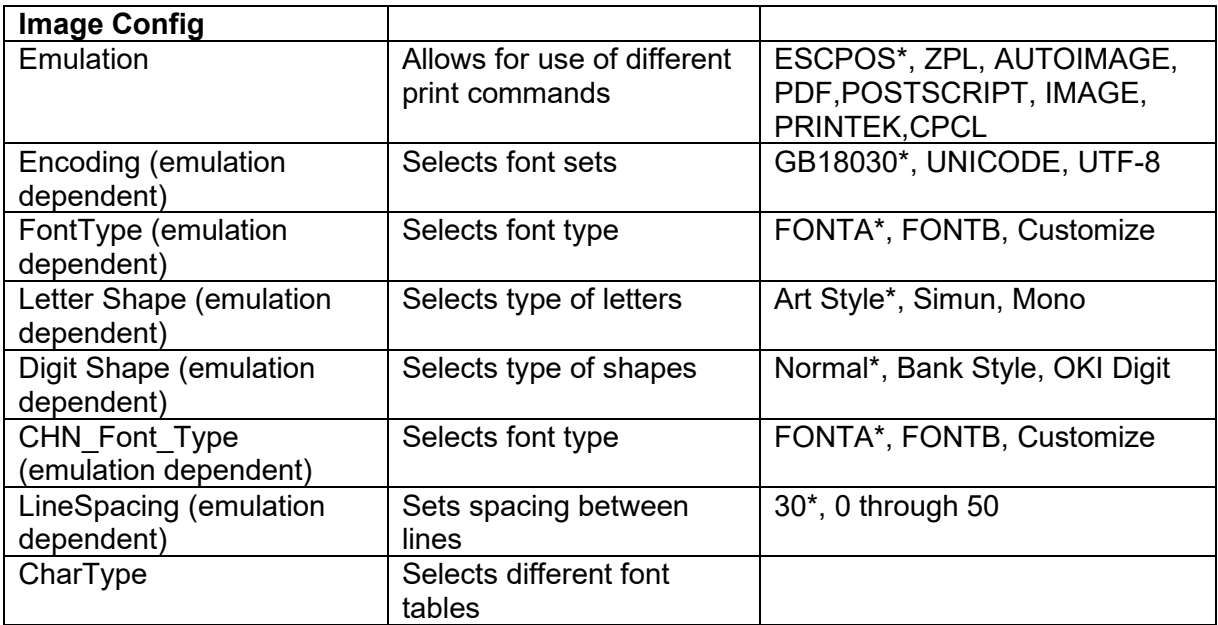

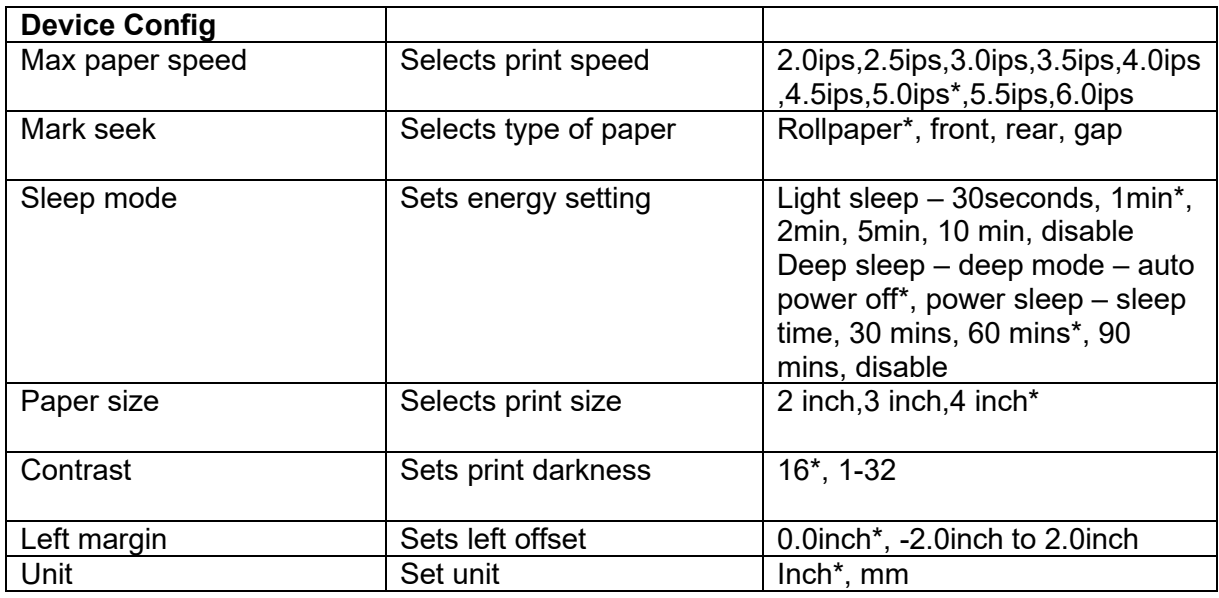

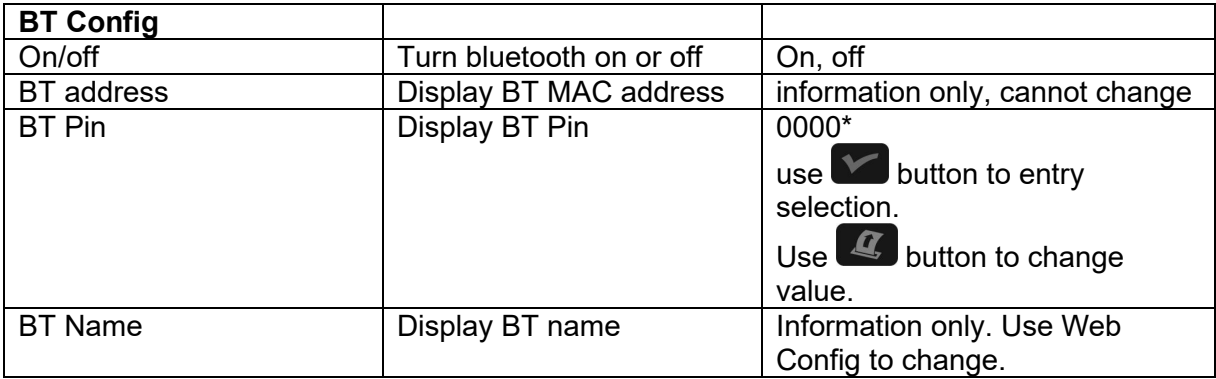

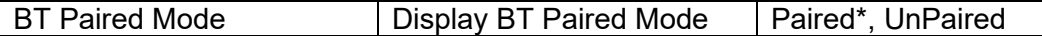

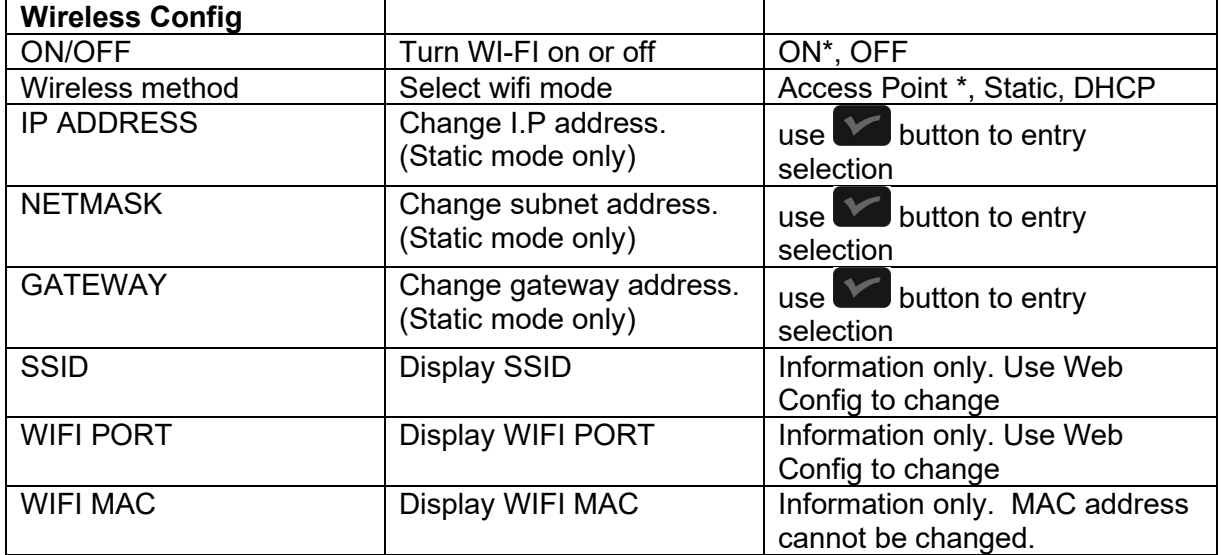

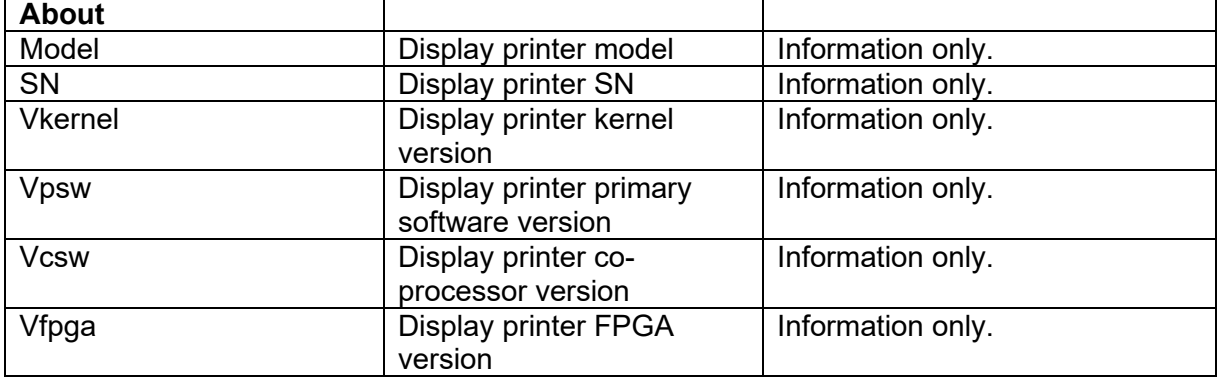

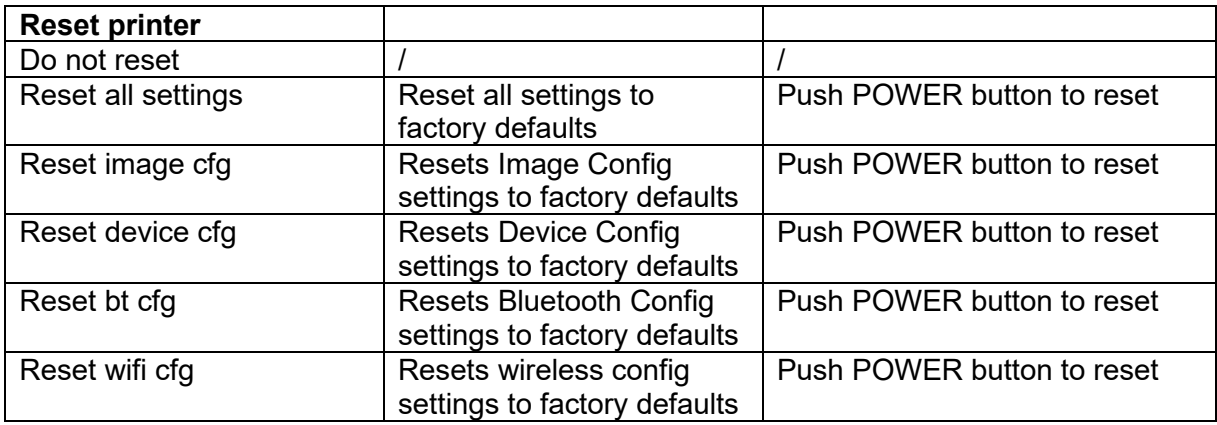

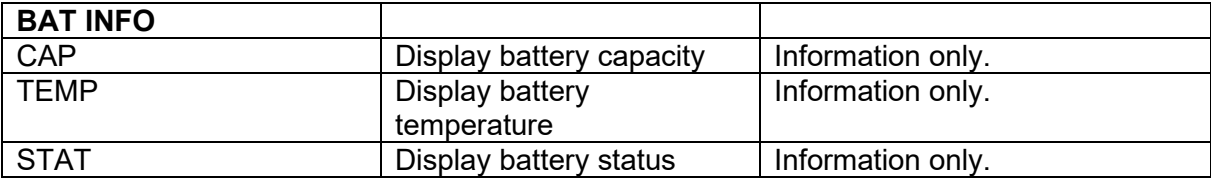

# **Printing Modes**

There are two fundamental printing modes with mobile printers.

#### <span id="page-27-0"></span>**A. ASCII Based Print Jobs**

The host sends the print job as a series of lines of characters, some of which represent the text to be printed, while other portions are command codes which tell the printer which font to use, where to locate the text, what barcodes to use, etc. These text-based files are encoded in a print language specific to the target printer.

The FP641 understands ASCII based jobs in several different print languages. Refer to the [Appendix](#page-46-0) or the *Integrator's Guide* for the list of print languages supported.

#### <span id="page-27-1"></span>**B. Graphic Based Print Jobs**

The host assembles the printed image as a series of lines of dots and transmits this image as a sequence of data bytes that represent the dot patterns assembled. Often these jobs or files have some control characters on the front end and / or rear end of the dot pattern bytes to define their format, help control pagination, etc.

Windows drivers in particular encode the image as a graphic based print job before it is passed along to the printer.

In addition to accepting graphic jobs from its Windows driver, the FP641 can accept and print directly many other graphic image file types. This opens the option to print job images from a variety of devices for which drivers or print utilities don't exist, such as some tablets and smartphones.

Please see the *Integrator's Guide* or your system integrator for more details.

# <span id="page-28-0"></span>**Integrating the Printer into your Business Applications Step by Step – Creating a Link from Host to Printer**

### <span id="page-28-1"></span>**A. Windows Desktop Computers**

### <span id="page-28-2"></span>**Print Drivers**

The latest Windows printer drivers can be downloaded from our web, [www.printek.com.](http://www.printek.com/)

#### <span id="page-28-3"></span>**I. USB**

- a) Turn on the printer.
- b) Plug the printer into a USB port on your host system using a USB-A to USB-C cable.
- c) From the folder that you unzipped the driver files to select "DriverSetup"
- d) Select your Language:

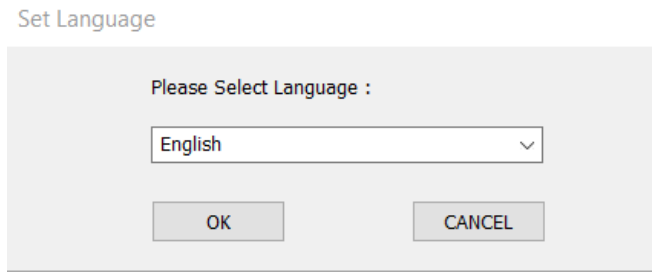

- e) Follow the prompts for automatic installation.
- f) The installation program should identify the printer model:

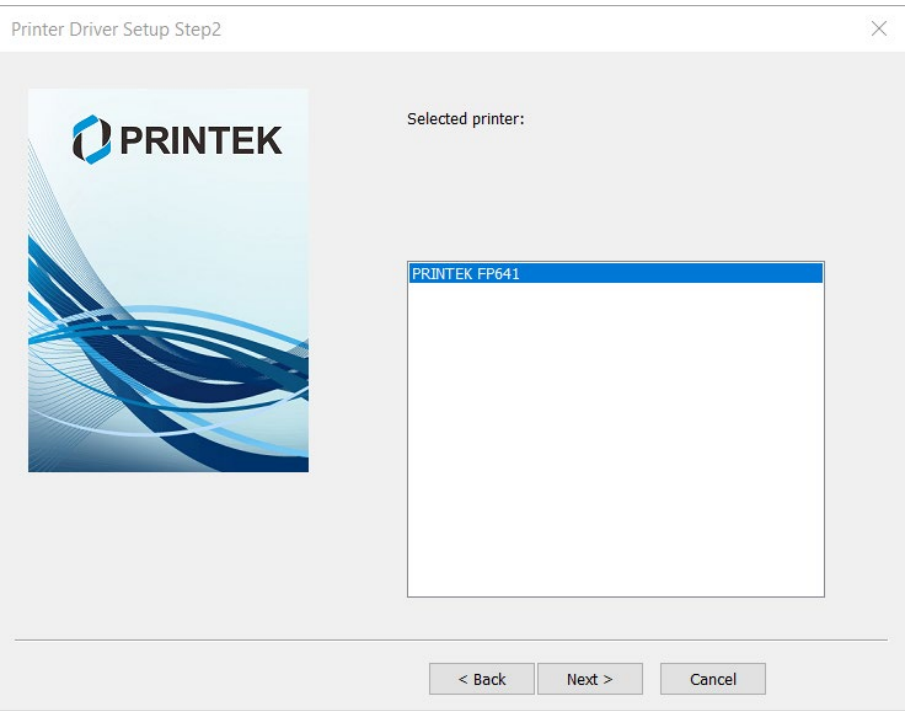

- g) Follow the prompts to complete the installation.
- h) After the printer driver is installed, the printer will appear as "Printek FP641" under the "Printers & scanners" screen.

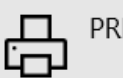

PRINTEK FP641

#### <span id="page-29-0"></span>**II. Bluetooth – General**

- a) Turn on printer. Make sure Bluetooth on your host device is turned ON.
- b) Open your Bluetooth settings and scan for devices. The default discover name of the FP641 printer is "FP641-##############", where ############ is the Printer Serial Number.
- c) For Pairing, the default passkey is "0000".
- d) The printer should appear in your paired devices list.

**Note:** Bluetooth host devices pair after discovery, but only *connect* to Bluetooth printers when the host application has asked it to print.

#### <span id="page-29-2"></span><span id="page-29-1"></span>**III. Bluetooth – Windows 10**

- a) From Start menu select Settings
- b) Select Devices
- c) Select Bluetooth & other devices
- d) Select Printer
- e) Select Add Bluetooth or other device
- f) In the Add a Device window select Bluetooth
- g) The PC will scan for available Bluetooth devices. This can take a few minutes depending on your PC and how many Bluetooth devices your PC discovers.
- h) The printer will be displayed as model number with the serial number following the model name:

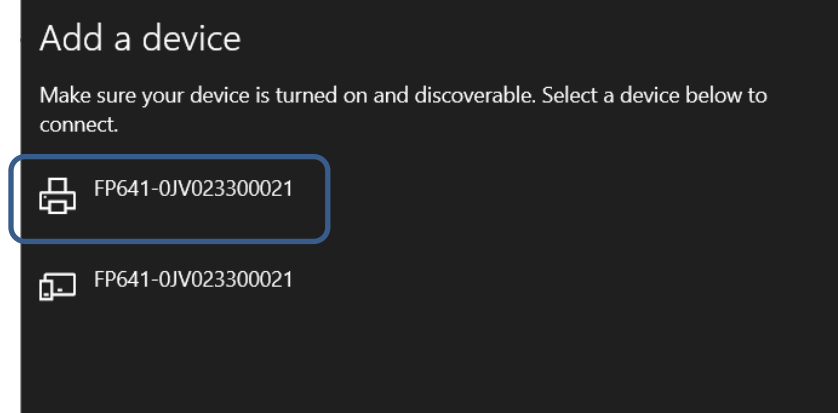

- i) Select the printer you want to pair with
- j) Enter the PIN code, 0000
- k) Select Connect
- l) You should see a message "Your device is ready to go!"
- m) Select DONE
- n) This will return you to the Bluetooth & other devices window.
	- a. The printer will be listed under Other devices
	- b. Under the printer it will display Driver is unavailable.
- o) Scroll down to find **Related settings**
- p) Select More Bluetooth options
- q) Select the COM ports tab
- r) Note the outbound COM Port number assigned to the printer. You will use this number when installing the printer driver.

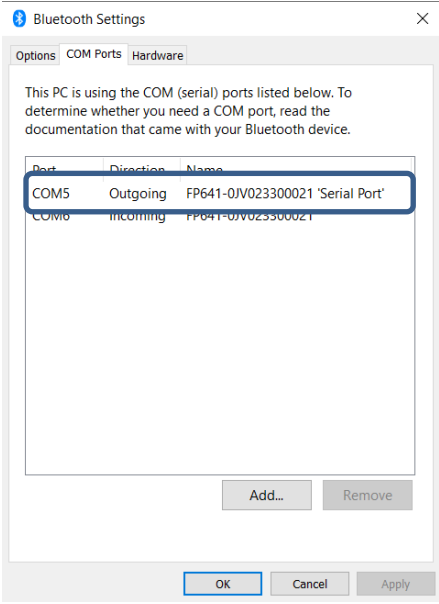

s) Select OK to close the window.

#### **Installing the Driver under Windows 10:**

- a) From the folder that you unzipped the driver files to select "DriverSetup"
- b) Select Language you want the driver to be installed with
- c) Select "OK"
- d) Select "Next"
- e) Select "Cancel" for manual installation
- f) Select the printer model

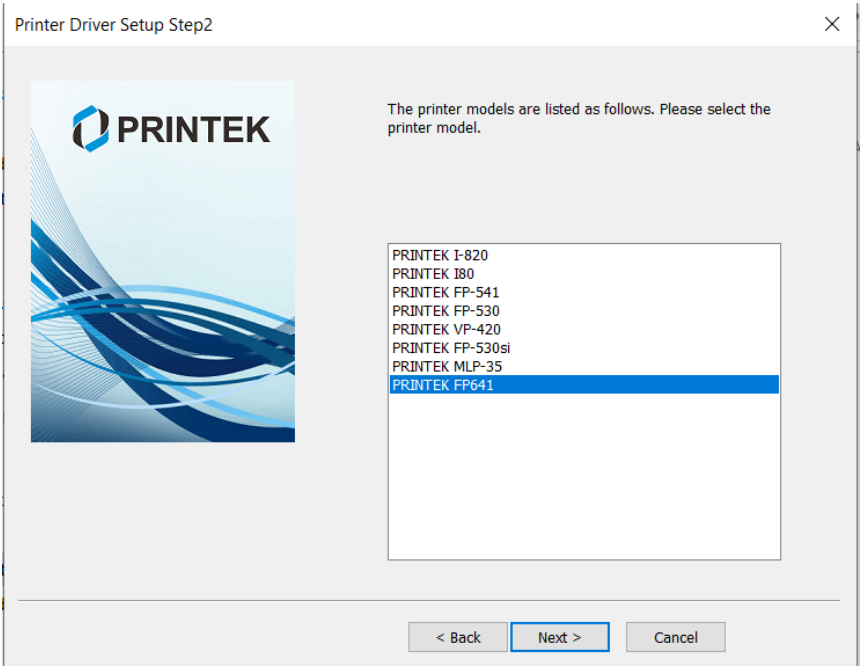

- g) Select "Next"
- h) Select the COM port number you got from the Bluetooth settings.
	- a. If the COM port number is not listed restart your PC and restart the driver installation.

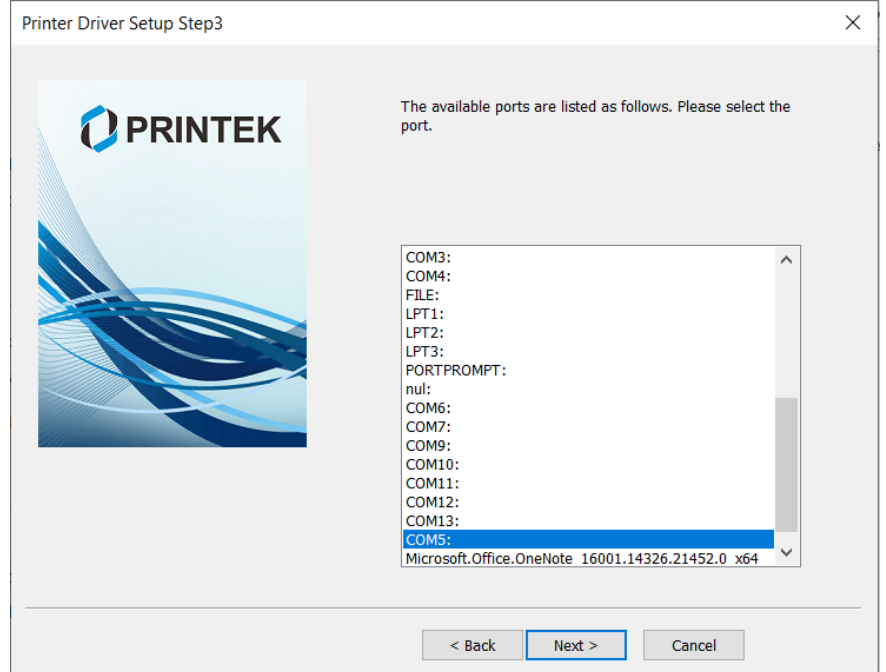

i) Follow the prompts to complete the installation.

- j) You should see the Printek model listed in under Printers & scanners. FP641 will be listed twice.
	- a. The listing with the serial number is the Bluetooth connection.
	- b. The listing without the serial number is the printer driver.

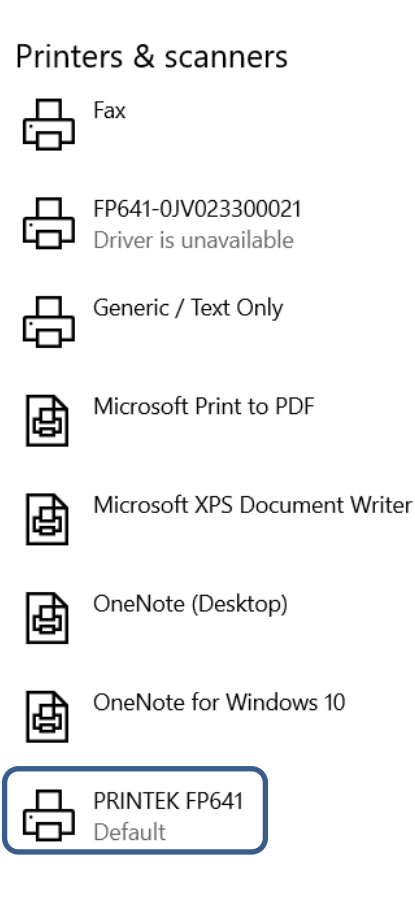

#### **I. Bluetooth – Windows 11**

- a) From Start menu select Settings
- b) Select Devices
- c) Select Bluetooth & other devices
- d) Click the Arrow button for Devices

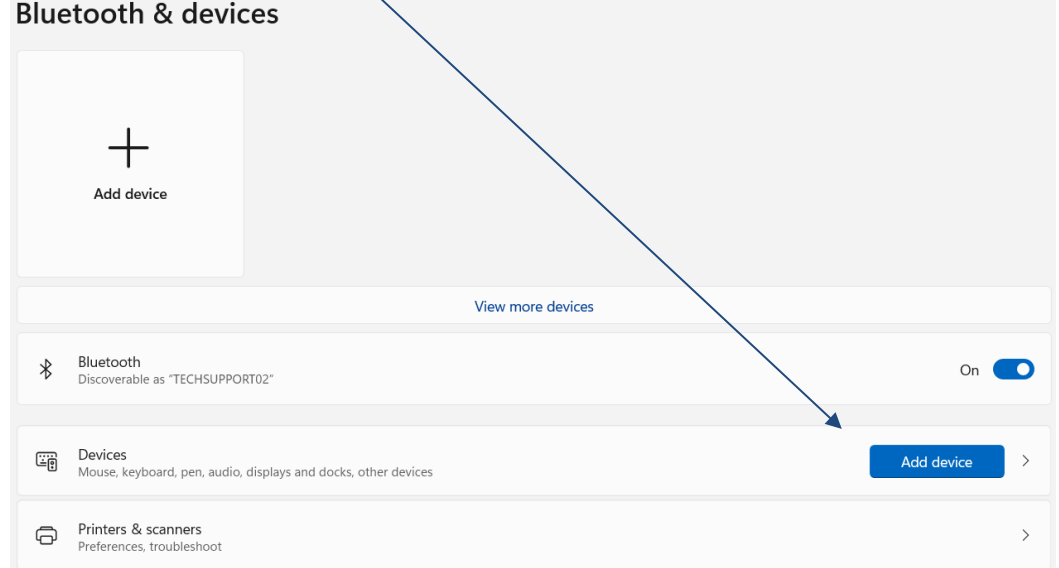

e) Change the Bluetooth devices discovery to **Advanced**.

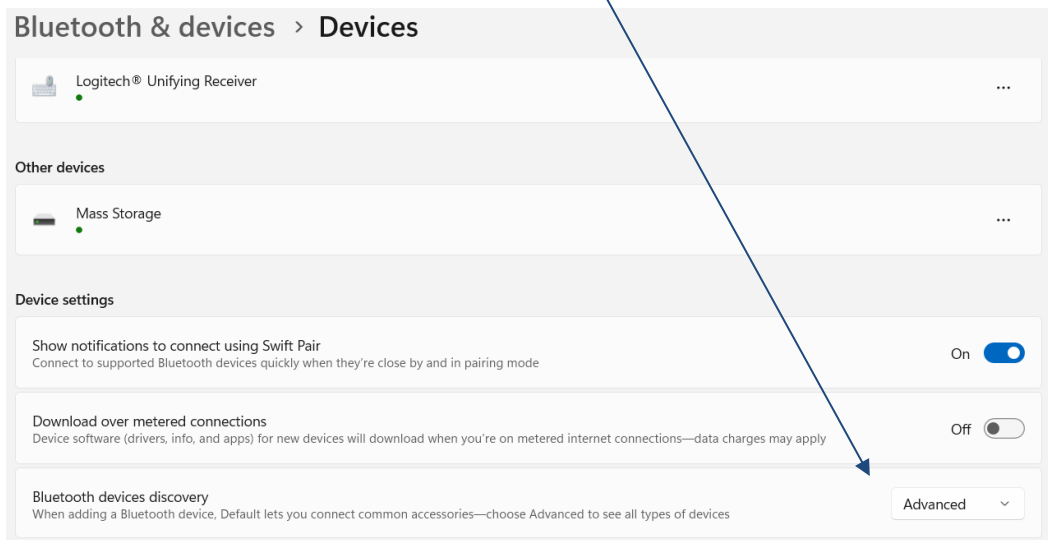

- f) Go back to Bluetooth & devices
- g) Select Add Device
- h) Select Bluetooth
- i) The printer will appear with a printer symbol next to it

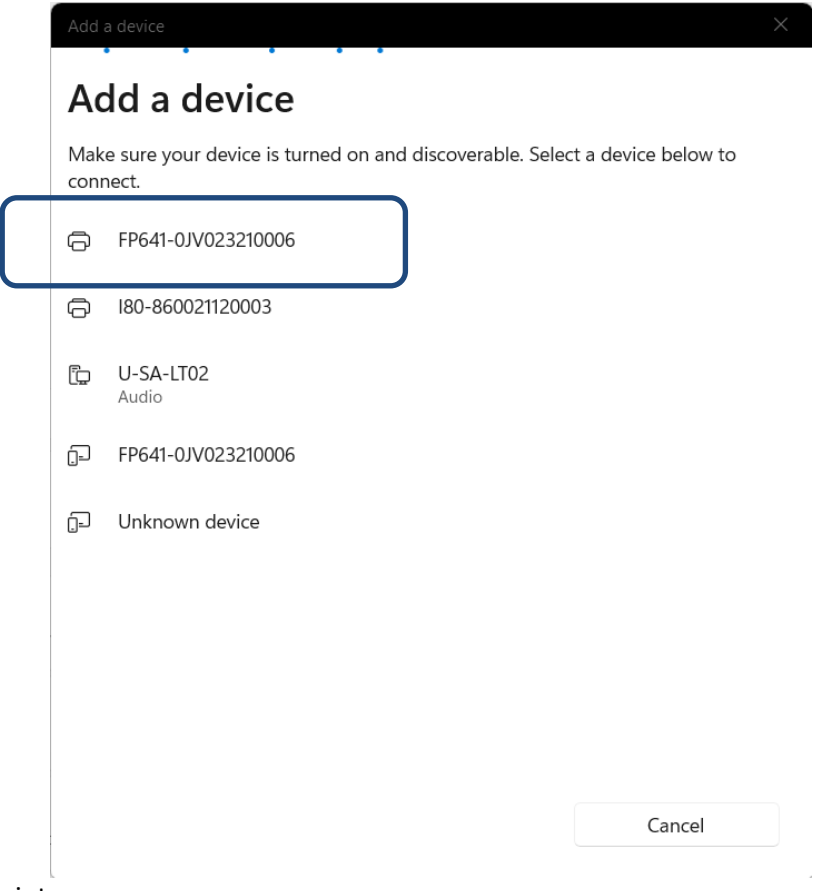

- j) Select the printer.
- k) The pin is 0000(4 zeros)
- l) The paired printer will appear under Bluetooth & devices
	- a. Under the printer it will display Driver is unavailable.

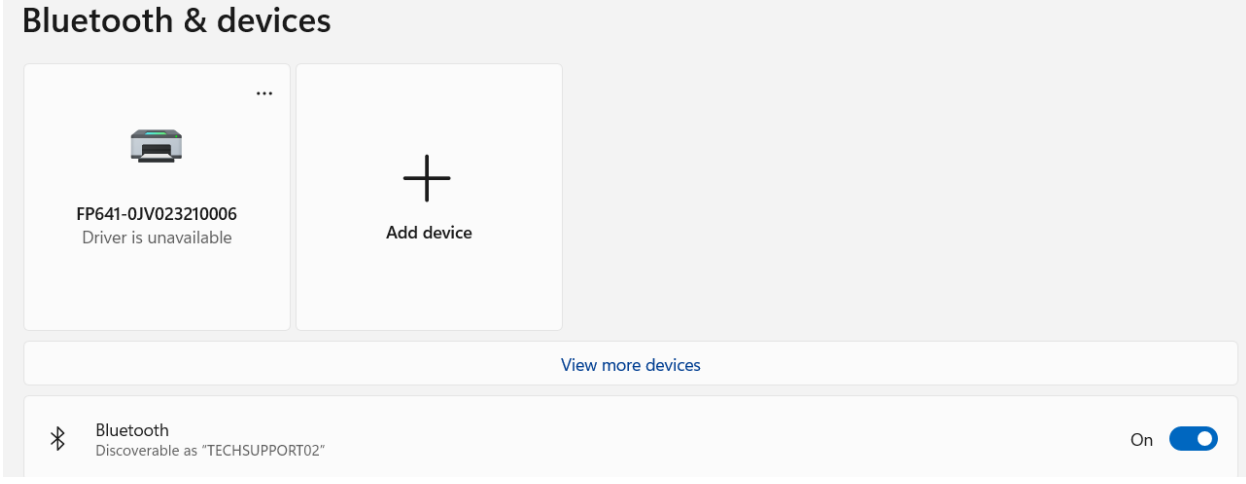

m) Select "View more devices"

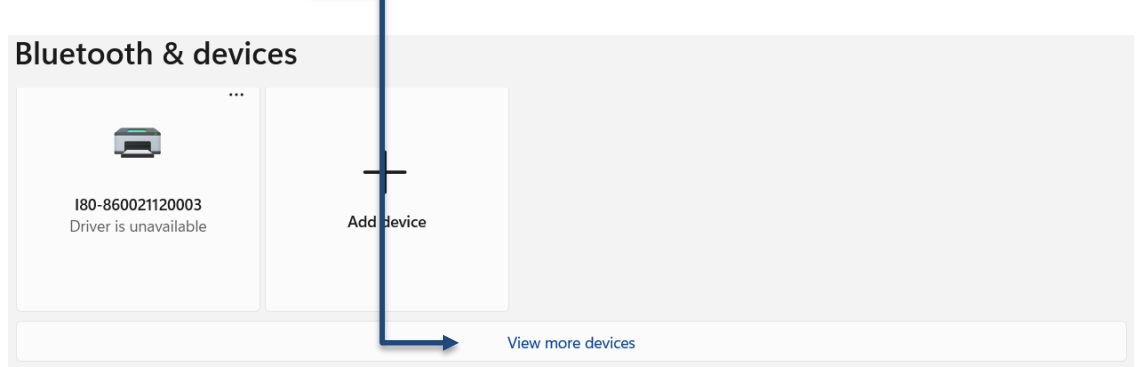

- n) Scroll down to find **Related settings**
- o) Select **More Bluetooth options**
- p) Select the COM ports tab
- q) Note the outbound COM Port number assigned to the printer. You will use this number when installing the printer driver.

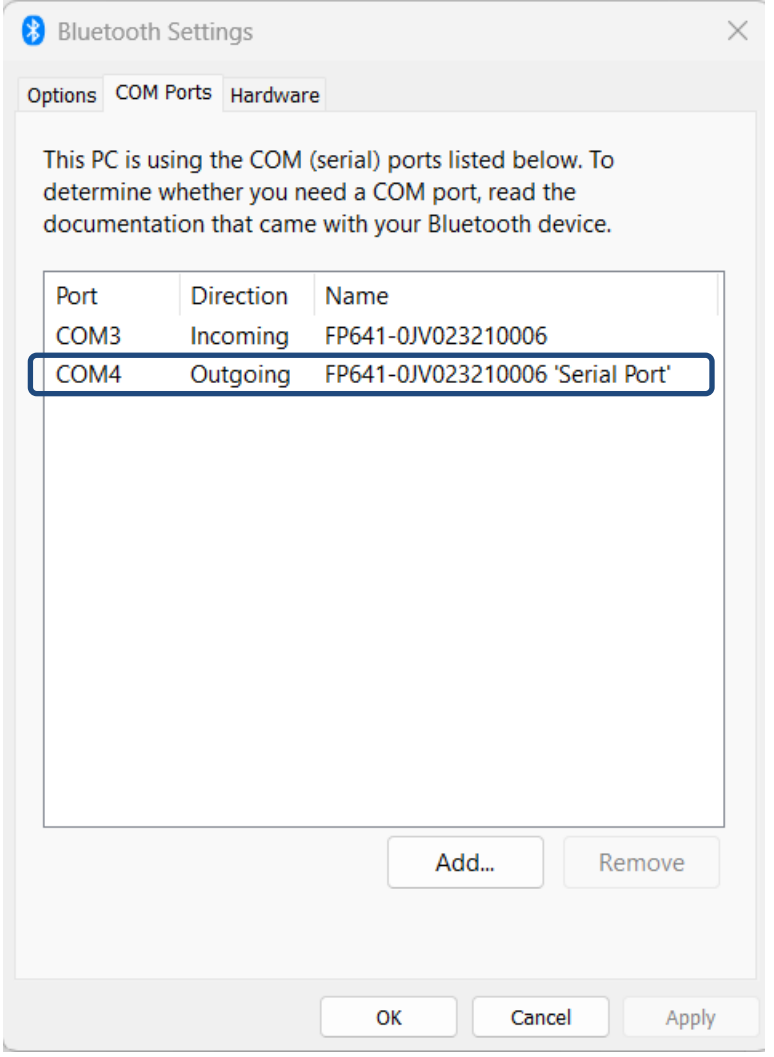

r) Select OK to close the window.

### **II. Installing the printer driver under Windows 11:**

- a) From the folder that you unzipped the driver files to select "DriverSetup"
- b) Select Language you want the driver to be installed with
- c) Select "OK"
- d) Select "Next"
- e) Select "Cancel" for manual installation
- f) Select the printer model
- g) Select "Next"
- h) Select the COM port number you got from the Bluetooth settings.
	- a. If the COM port number is not listed restart your PC and restart the driver installation.
- i) Select if you want this to be default printer
- j) Select if you want to print a test page
- k) Select "Next"
- l) Verify the model and port setting is correct select "Finish"
- m) A popup window will inform you the driver was successfully installed select "OK"
- n) You should see the Printek model listed in your Printers & scanners

### Bluetooth & devices > Printers & scanners Add a printer or scanner Add device FP641-0JV023210006  $\equiv$ Driver is unavailable Microsoft Print to PDF  $\rightarrow$ OneNote (Desktop)  $\rightarrow$ OneNote (Desktop)  $\rightarrow$ Not connected **PRINTEK FP641**  $\rightarrow$

- o) You will notice the printer is listed twice in the Printers & scanners.
	- a. The listing with the serial number is the Bluetooth connection.
	- b. The listing for the printer is the printer driver.

#### **IV. Wi-Fi**

**Note:** The following instructions are fundamentally the same for an Infrastructure or Access Point mode setup. The FP641 WI-Fi is set to Access Point mode by default. The default password is DASCOM123.

- a) Perform a configuration printout to verify the printer Wi-Fi setup and to record the IP address assigned and the Port number.
- b) Install the printer as a local printer using the USB instructions above.
- c) In the "Printers & scanners" screen, click the printer icon representing your mobile printer.
- d) Select "Manage your device"
- e) Select "Printer Properties"
- f) Select the Ports tab
- g) Select Add Port
- h) In the new dialog box which appears, select "Standard TCP/IP ports"; this will open the Standard TCP/IP Printer Port wizard.
- i) Follow the on-screen prompts in this wizard. You'll use the IP address recorded above to set up the port. In the same screen you can also name the port something familiar and relevant, and this will appear as the name of the printer to the user.
- j) After the port is detected, it will be displayed as a "generic network card" accept this by clicking Next / Finish.
- k) After you are finished adding the port, Windows will report it as a "Standard TCP/IP port"; click OK to accept this.
- l) Now in the Printer Properties dialog box your IP address (or the familiar name you assigned above) will appear in the list of ports available. Select it to configure the port.
- m) Windows defaults standard TCP/IP ports to port number 9100. The FP641 Wi-Fi port number is internally set to 8023. Change the port number to 8023 in the Windows screen and click OK.
- n) Click "Apply" in the Printer Properties box.
- o) Your FP641 printer driver should now be properly coupled to the Wi-Fi parameters you have chosen.

### <span id="page-38-0"></span>**B. Android Tablets & Smart phones**

<span id="page-38-1"></span>Printek offers an Android Print app that can be downloaded from our web site, [www.printek.com.](http://www.printek.com/)

### **I. Bluetooth**

- a) Turn on printer. Make sure Bluetooth on your host device is turned ON.
- b) Open your Bluetooth settings and scan for devices. The default discover name of the FP641 printer is "FP641-############", where ############ is the Printer Serial Number.
- c) For Pairing, the default passkey is "0000".
- d) The printer should appear in your paired devices list.
- e) Your app may need further configuration to print to the paired printer.

**Note:** Android devices pair after discovery, but only *connect* to Bluetooth printers when the host application sends a print job.

### <span id="page-38-2"></span>**II. Wi- Fi**

The printer has two different WI-FI modes, Access Point and Infrastructure mode. Access Point mode does not require a router and allows you to directly connect to the printer. Infrastructure mode requires an access point connect to your network.

- 1) Access Point Mode
	- a. Open the WI-FI connections on your Android device
	- b. Scan for available WI-FI devices
	- c. The printer should appear as FP641 xxxxxxxxxx (xxxxxxxxxxxx is the printer's serial number).
	- d. The default password is DASCOM123.
	- e. The Android device should show a successful connection.
- 2) Infrastructure Mode
	- a. Setup the printer to connect to your network using the printer's built-in web configuration page.
	- b. Your app may need further configuration to print to the printer.

### <span id="page-38-3"></span>**C. Apple™ Tablets & Smartphones**

#### <span id="page-38-4"></span>**2. Bluetooth**

**NEED TO COMPLETE**

<span id="page-38-5"></span>**3. Wi-Fi**

**NEED TO COMPLETE**

### <span id="page-39-0"></span>**Media**

### <span id="page-39-1"></span>**A. Standard Media**

Printek offers a variety of media types. You may visit our website or contact your PrintekMobile sales representative for a complete and up to date description of our consumables and accessory products.

### <span id="page-39-2"></span>**B. Black Mark Media Position**

For automatic ticket printing, the Black Mark should be positioned as shown in the figure below. When using Mark Sensing mode (see [Configuration,](#page-11-0) earlier in this document), FieldPro printers will automatically position the output for tear-off and printing following a Form Feed command or by pressing the Paper Feed button.

For non-automatic paper positioning, refer to the *Integrator's Guide* for sensing and positioning commands.

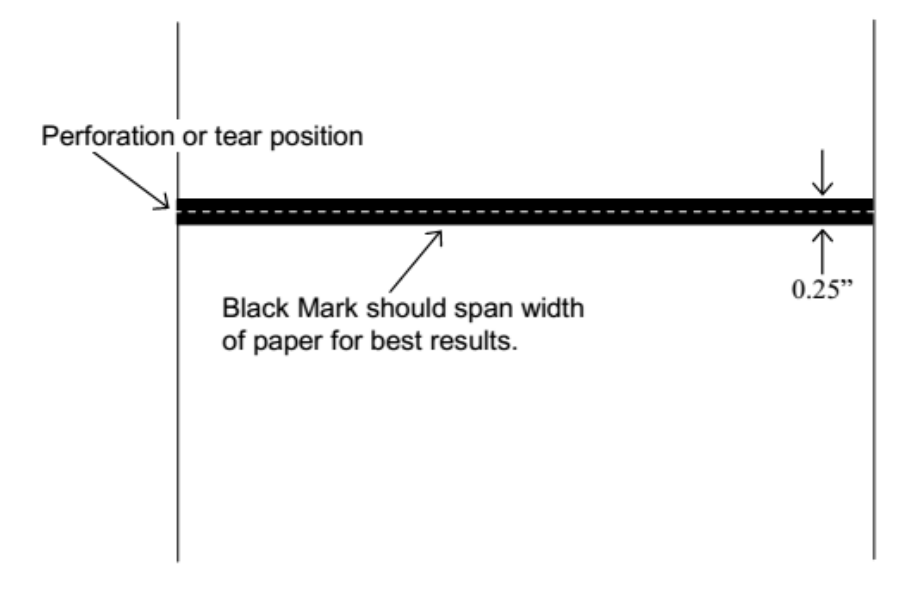

**Optimum Black Mark Position** 

# <span id="page-41-1"></span><span id="page-41-0"></span>**A. Cleaning**

In normal environments, the printer should be cleaned after printing a few rolls of paper or if there are voids in the printout. For optimum performance and life, you should clean the Print Head and Platen Roller whenever you load new paper.

To clean the printer areas as described below, use a Thermal Head Cleaning Pen and MCR Cleaning Card available from Printek, or you may use cotton swabs moistened with isopropyl alcohol.

- Turn the printer off. Open the Paper Door and remove the paper.
- Using a Thermal Head Cleaning Pen, clean the white ceramic surface on the Print Head. **Caution:** Do not use sharp objects to clean the print head. This may damage the printer and require service. Such damage is not covered under the warranty.
- Clean the Black Mark Sensor below the print head.
- Clean the Tear Bar.
- Clean the Platen Roller. Turn the Platen Roller with your finger to clean the entire surface.
- If a Magnetic Card Reader is installed, pass an MCR Cleaning Card through the MCR slot to clean the head.

You may also experience a buildup of paper dust in the printer. This may be removed using a can of compressed air or by vacuuming.

To clean the exterior of the printer, turn the printer off and use a soft cloth moistened with a mild detergent.

## <span id="page-41-2"></span>**B. Battery Care**

### <span id="page-41-3"></span>**I. Getting the Maximum Battery Life**

New batteries are shipped in an "uncharged" state and must be charged for at least 4 hours prior to the first use. Maximum battery capacity is not reached until after completing a minimum of three complete charge and discharge cycles.

### <span id="page-41-4"></span>**II. Charging the Battery**

- Plug the power adapter into a power source appropriate for the adapter being used.
- Plug the power adapter into the power connector on the side of the printer. The printer's battery charging circuitry will analyze the condition of the battery and begin charging it if necessary.
- If the battery is not fully charged, charging will begin and the Battery Indicator will illuminate.
- 38 [www.printek.com](http://www.printek.com/) | P: 800-368-4636 | E[: service@printek.com](mailto:service@printek.com)
- When the battery is fully charged, the Battery Indicator will turn off. Charging may take up to 8 hours (4 hours with external desktop charger accessory) depending on the condition of the battery.
- The printer may be used while the battery is charging, but this will extend the time required to fully charge the battery.
- The power adapter may remain connected to the printer to keep the battery fully charged and will not cause damage to the printer or battery.

### <span id="page-42-0"></span>**III. Additional Battery and Safety Information**

• The FieldPro 641 series printers use an 11.2 volt 4400 mAH Lithium-Ion battery.

### **Caution: Risk of explosion if battery is replaced by incorrect type. Dispose of used batteries according to the instructions.**

- The recommended ambient temperature for charging is 68-77° Fahrenheit (20-25° Centigrade).
- Take the battery out of the printer when storing the printer for long periods of time. The battery storage temperature is 40-104° Fahrenheit (4-40° Centigrade). Do not store a fully charged battery at temperatures above this range for long periods of time or the battery may permanently lose charge capacity.
- Do not disassemble, short circuit, heat above 80°C, or incinerate the battery. The battery may explode.
- Only dispose of used batteries according to your local regulations. If you do not know your local regulations, the Rechargeable Battery Recycling Corporation (RBRC) is a non-profit organization created to promote recycling of rechargeable batteries. For more information visit [www.rbrc.org.](http://www.rbrc.org/)

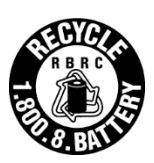

### <span id="page-42-1"></span>**IV. Testing the Power Adapter and Battery**

To verify that the printer's internal battery charger is functioning properly, perform the following steps.

- Test the power adapter (100-240VAC/50-60Hz, 12/24VDC adapter) with a voltmeter to verify that its output voltage is 24 VDC.
- Connect the power adapter to a power source and then connect it to the printer.
- Verify that the printer's Battery Indicator is illuminated. If illuminated, the charging circuit is functioning properly.

**Note:** If the battery is already fully charged, the Battery Indicator may not illuminate.

- After the battery has been charged for five minutes, disconnect the power adapter.
- Perform a printer Self-Test.
	- o Make sure the printer is turned off.
	- o Press and hold the Paper Feed Button while turning the printer on.
- 39 [www.printek.com](http://www.printek.com/) | P: 800-368-4636 | E[: service@printek.com](mailto:service@printek.com)
- If the printer successfully prints the Self-Test, the battery is functional. If the Self-Test does not complete and the printer turns off, repeat this test with a known good battery.
- Once this test has completed successfully, allow the battery to fully charge. At the end of this time the Battery Indicator will turn off.

If the printer and battery do not appear to successfully pass these tests, refer to the [Troubleshooting](#page-43-0) section for possible causes and solutions.

**Note:** This test only verifies that the power adapter, the internal charging circuit, and the battery are functioning properly. This test does not provide a valid indication of the relative capacity of the battery or how long it may hold a charge.

# <span id="page-43-0"></span>**C. Troubleshooting**

When encountering problems, the cause may be the printer or may sometimes be due to other problems with your system. Please review the following tables to solve common problems you may encounter with your printer. You may also visit www.printek.com for additional "FAQ's" that may assist you.

If you are still unable to solve your problem, please contact the company from whom you purchased your printer since they are most familiar with your systems. If they are unable to help you, please contact Printek Technical Support at (800) 368-4636.

### <span id="page-43-1"></span>**I. General Error Conditions**

Whenever the printer detects an error condition the Alert (red) Indicator will either flash or stay on. In some cases, the audible alarm will also sound. Please refer to the following table for a list of what causes these conditions and how they may be corrected.

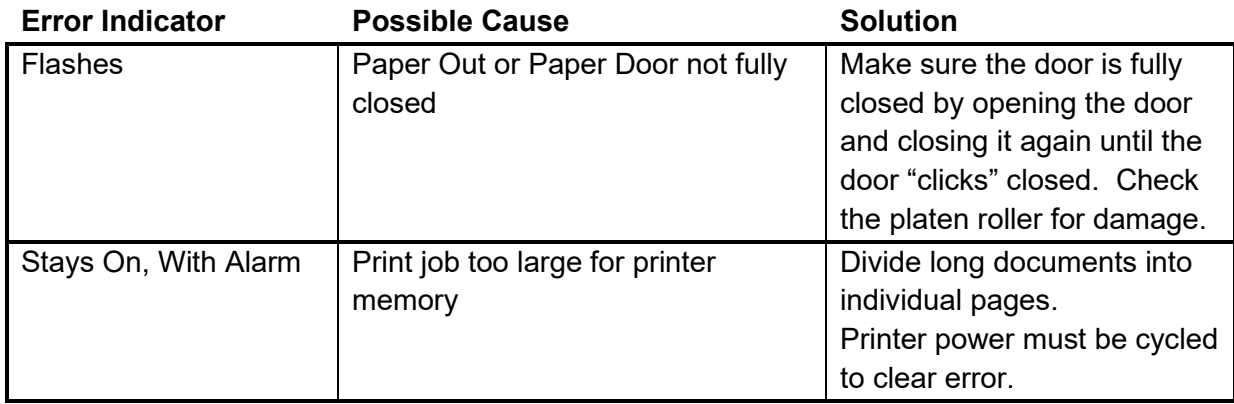

# <span id="page-44-0"></span>**II. Fault Description and Resolution**

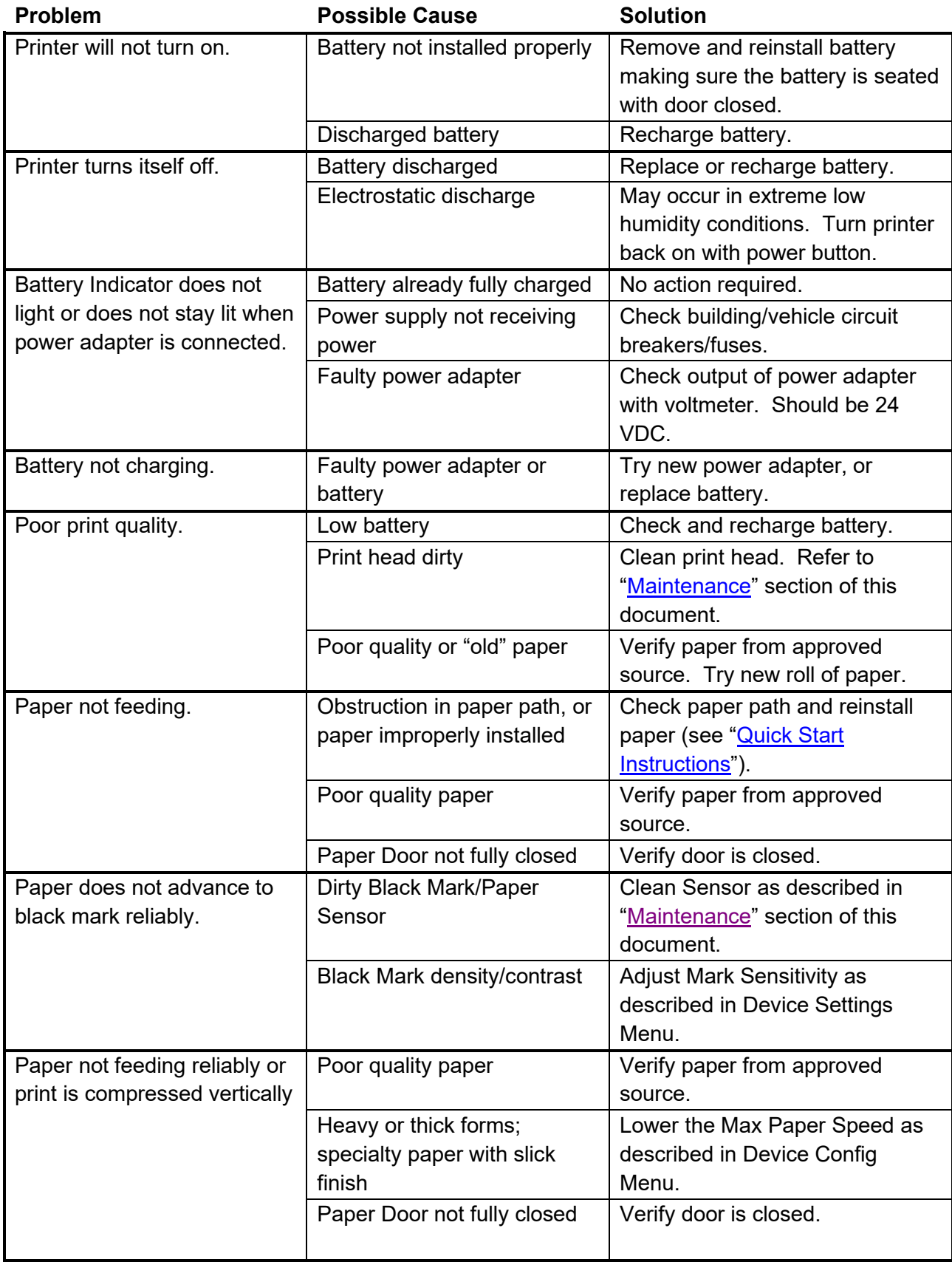

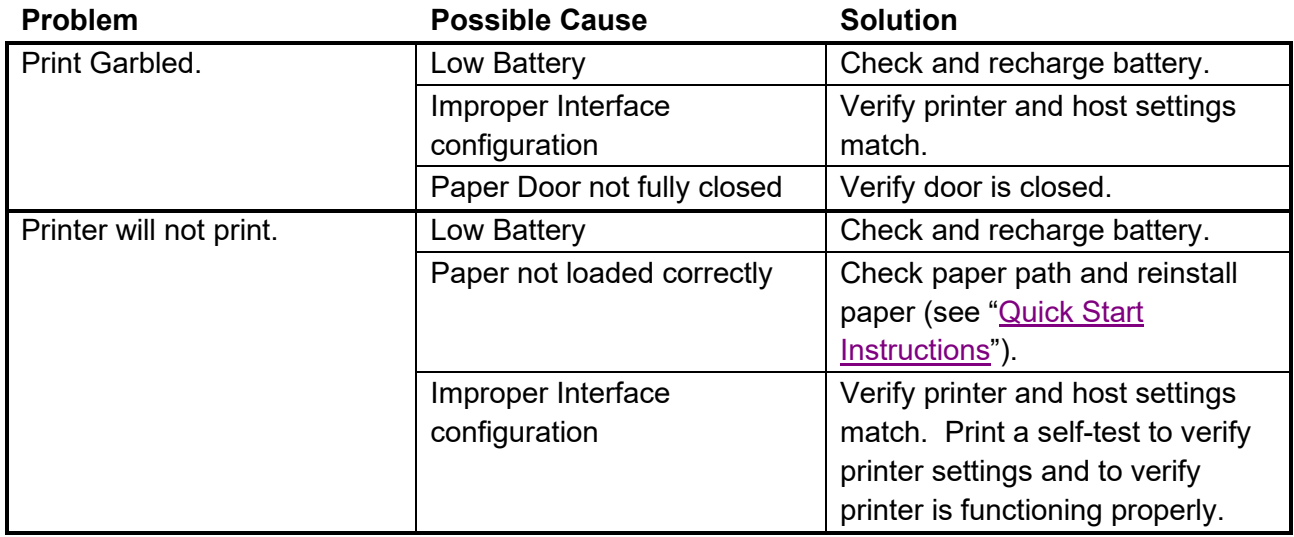

# <span id="page-45-0"></span>**D. Obtaining Service**

If service is required for your printer, please contact the company where you purchased your printer.

If they are unable to assist you, contact Printek Customer Service at (800) 368-4636 to obtain a Return Authorization Number. Printers without Return Authorization will not be accepted.

### <span id="page-46-1"></span><span id="page-46-0"></span>**A. Appendix A – FieldPro 641 Printer Specifications**

#### **Printing Specifications**

Printing Method: Direct thermal. Printing Resolution: 203 dpi (8 dots per mm). Printing Speed: Up to 6 ips. Printing Width: Up to 4.25 inches (108 mm).

#### **Fonts/Characters/Bar Codes**

Fonts: Virtually all TrueType fonts, from 6 cpi to 34 cpi, depending on emulation chosen, plus scaling.

International Characters: All common sets available via UTF-8 encoding. Unicode support.

Bar Codes: Virtually all 1D and 2D codes supported, depending on emulation chosen. Downloadable firmware, fonts, graphics, and logos.

#### **Connectivity**

Standard (All Units): USB 2.0 PNP. USB-C input connector.

#### **Wireless Options: Bluetooth**

Fully qualified Bluetooth BT4.2 and support Bluetooth 5. Bluetooth pairing with NFC enabled devices. Baseband and radio BDR and EDR packet

types Enhanced Data Rate (EDR) compliant for both 2Mbps and 3Mbps supported.

**Wi-Fi** 802.11 a/b/g/n/ac compatible

#### **Software**

Drivers and Utilities: Drivers for WIN 7, WIN 8, WIN 10 / 11.

Compatible with Windows, Android, and iOS. Print utilities and SDK's for all platforms.

Printer Setup via an internal web page and onboard LCD panel. Access with browser from any host (tablets and smartphones included).

Emulations: Emulates many popular printer brands and languages including: Zebra CPCL and ZPL, Printek and ESC POS. Firmware can be upgraded as new emulations become available.

Supports printing of Postscript, PDF, JPG, PNG, BMP files.

#### **Print Media**

Paper Type: Direct Thermal Roll. Adjustable roll holder. "Clamshell" design for easy media loading. Dual serrated tear bar.

#### **Roll Capacity**

Roll Size: Maximum roll diameter 2.28" (58 mm), creating 150 labels(100mm/4" length), roll widths up to 4.45" (113 mm). Core Size: 0.5" for receipt, 0.75 for label printers.

#### **Power Management**

Battery: Rechargeable 3 cell Lithium Ion, (11.2 V, 4400 mAh, 49.28 Wh). AC Adapter. Endurance: Standby: 16hours Standby(Sleeping mode): 36hours

**Power Option:** 100-240 VAC wall adapter or 12-24 VDC in-vehicle adapter. When plugged in, the printer can be used while recharging the battery or can be run without the battery.

#### **Physical Specifications**

W x D x H: 6.02" x 6.25" x 2.68" (153 x 158.7 x 68mm). Weight: 21 ounces (0.59 kg) without battery, 28 ounces (0.79 kg) with battery

#### **Environmental Specifications**

Operating Temp: 0° to 122°F (-18° to 50°C). Storage Temp: -4° to 140°F (-20° to 60°C). Humidity: 10% to 90% RH (non-condensing). Rated IP54 per IEC 529

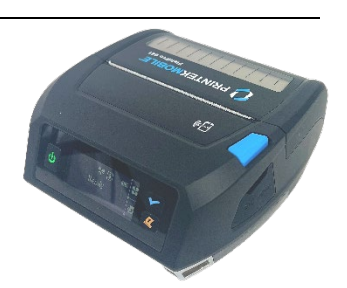

#### **Operator Controls and Indicators**

Light up buttons for power, paper feed, and menu navigation. Sensors for paper out, black mark detection, and door open. Full menu for printer settings via LCD display.

#### **Memory Capacity**

FLASH 4GB, LPDDR2 512MB. Standard memory supports large and graphic-intensive print jobs.

#### **Durability and Reliability**

Survives multiple 6-foot drops to concrete (each face) per IEC 68-2. MTBF: 10,000 hours in normal use.

#### **Regulatory Approvals**

FCC Class B, CE/RED, UKCA, RoHS

#### **Warranty**

2-year printer warranty on the entire printer case and print head included. 1-year warranty on the battery. Optional 3-year Extended warranty available.

#### **Options and Accessories**

- AC Wall Adapter, 100 to 240 VAC
- In-Vehicle Power Adapter, 12 to 24 VDC
- Shoulder Strap Option Soft carrying case w/shoulder

strap

- 2 and 4-bay battery charger
- **Belt Loop Option**
- Data Cables, USB-C
- Spare Batteries in Multi-Packs
- Media in Case Quantities
- Wide range of Popular Mounting

#### Systems

- o In-Vehicle Systems<br>
o Cart Mounting Syste
- o Cart Mounting Systems<br>Co Fixed Mounting Systems
- **Fixed Mounting Systems**

# <span id="page-47-0"></span>**Glossary of Terms**

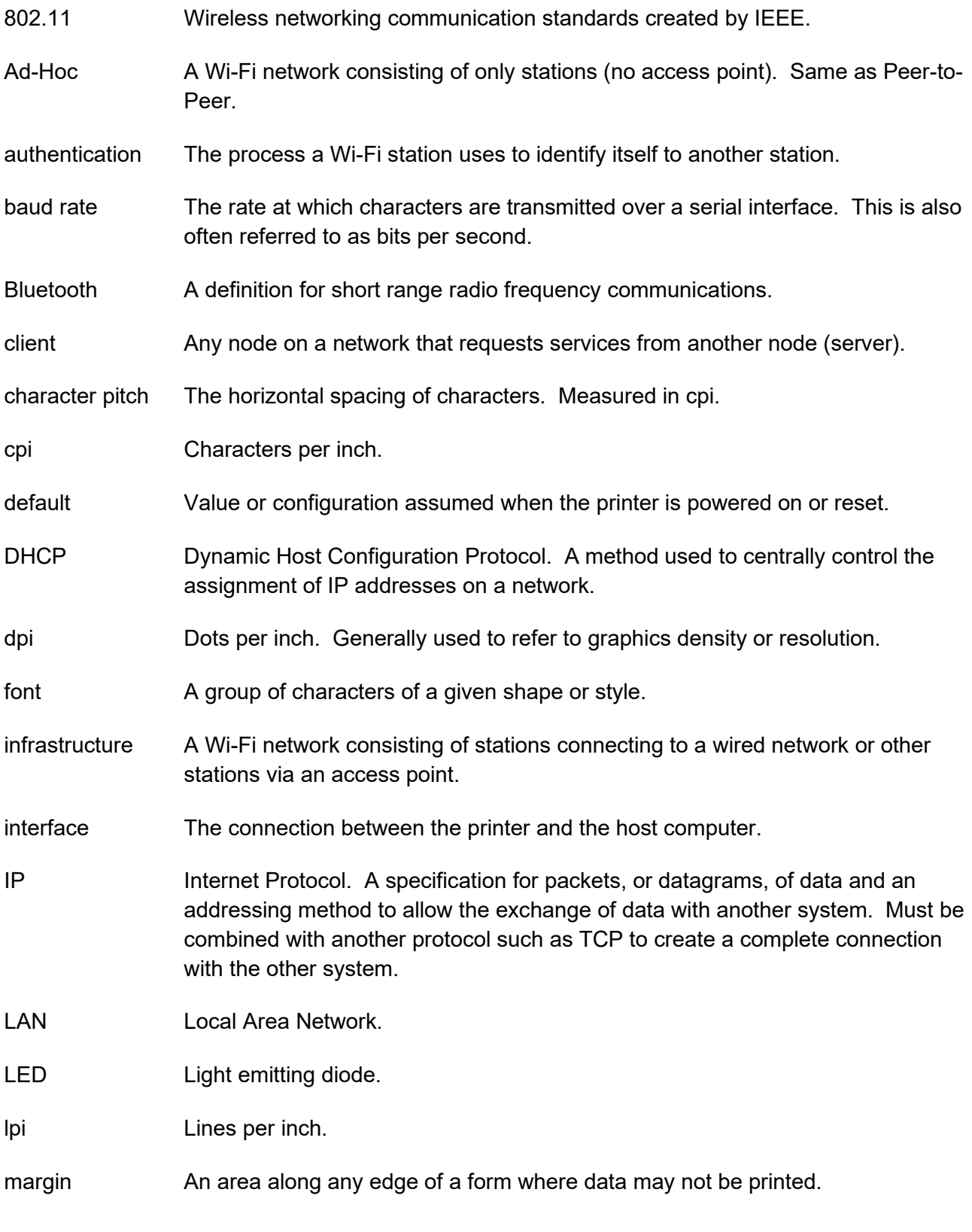

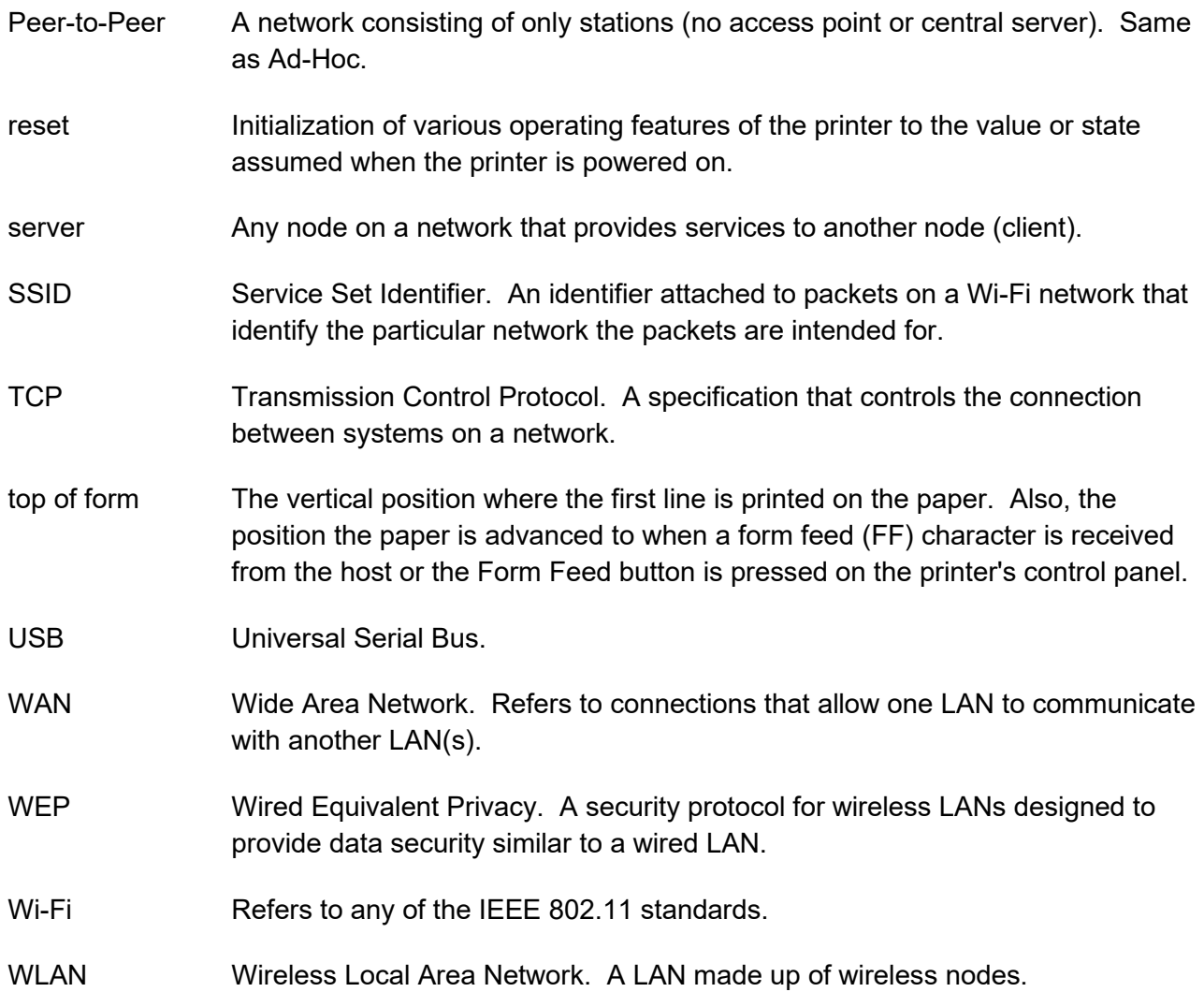

### <span id="page-49-0"></span>**Index**

802.11, 30 Add Enterprise Network, 11 Add Personal Network, 11 Address Method, 10 Ad-Hoc, 30 Alert, 6 Android, 3, 20 Android Tablets & Smart phones, 20 Apple, 3, 21 authentication, 30 Auto Off Timer, 15 AUTOIMAGE, 12 Available Networks, 11 Backup Distance Before Printing, 14 battery, 3, 5, 7, 23, 24, 25, 26 Battery Care, 23 Battery Disposal, ii Battery Installation, 5 baud rate, 30 Bluetooth, ii, 2, 8, 9, 19, 20, 21, 30 Canadian Department of Communications Radio Interference Statement, i character pitch, 30 Charge Battery, 5 Charging the Battery, 23 Cleaning, 23, 29 client, 30 Com Port, 19 Configuration, 7, 22, 30 Connectivity Parameters, 8 Contrast, 14 Control Panel, 6 CPCL, ii, 12 cpi, 30 Current Emulation, 12 Current Logo Mapping, 16 Current Printer Config, 10 default, 30 Default Font, 12 Default Text Line Spacing, 13

Device Config, 13 DHCP, 30 discover name, 19, 21 Discoverablity, 9 dpi, 30 driver, 19 Drivers, 19 ESCPOS, 12 Fault Description and Resolution, 25 FCC Part 15 Class B, i features, 31 Font Aliases, 15 Fonts, 15 form, 31 Front Paper Sensor Threshold, 14 Gap Paper Sensor Threshold, 14 GateWay, 10 General Error Conditions, 25 Graphics, 16 IMAGE, 12 Image Parameters, 12 infrastructure, 30 interface, 30 IP Address, 10 IP54, 3 LAN, 30 LED, 30 Left Margin, 14 lpi, 30 Maintenance, 2, 23, 26 margin, 30 Mark Seeking, 14 Max Mark Search Distance, 14 Max Paper Speed, 13, 26 Maximum Battery Life, 23 Media, 2, 22, 27, 28, 29 Mounting Options, 29 Obtaining Service, 26 Paired Mode, 8 pairing code, 19 Paper Energy Values, 14 Paper Feed Button, 6

Paper Load, 4 passkey, 19, 21 PDF, 12 Peer-to-Peer, 30 PIN, 8, 9 POSTSCRIPT, 12 power, i, ii Power Button, 6 Power On, 5 Quick Start Instructions, 4 Rear Paper Sensor Threshold, 14 reset, 31 Role Policy, 9 Safety Information, 24 Self-Test, 6, 24 server, 31 Set Date, 11 Set index, 16 Set Width, 16 Specifications, 2, 3, 27, 28 SSID, 31 Stop Distance after Mark, 14 SubNetMask, 10 Supplies and Accessories, 2, 29 TCP, 31 Testing the Power Adapter and Battery, 24 Troubleshooting, 2, 23, 24, 25 Units, 13 Upload Digital Certificate, 12 Upload File, 16 Upload Font File, 15 USB, 19, 31 USB port, 2, 19 WAN, 31 web page, 7 WEP, 31 Wi-Fi, ii, 2, 20, 30, 31 WI-FI Config, 8, 9 Wifi Port, 10 Windows, ii, 3, 18, 19, 20 WLAN, 31 ZPL, 12